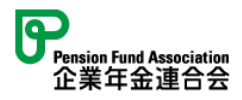

# 研修申込システム 操作マニュアル

2025年2月12日 第1.12版

企業年金連合会 会員サービスセンター 会員課 研修事業室

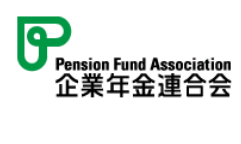

# 【変更履歴】

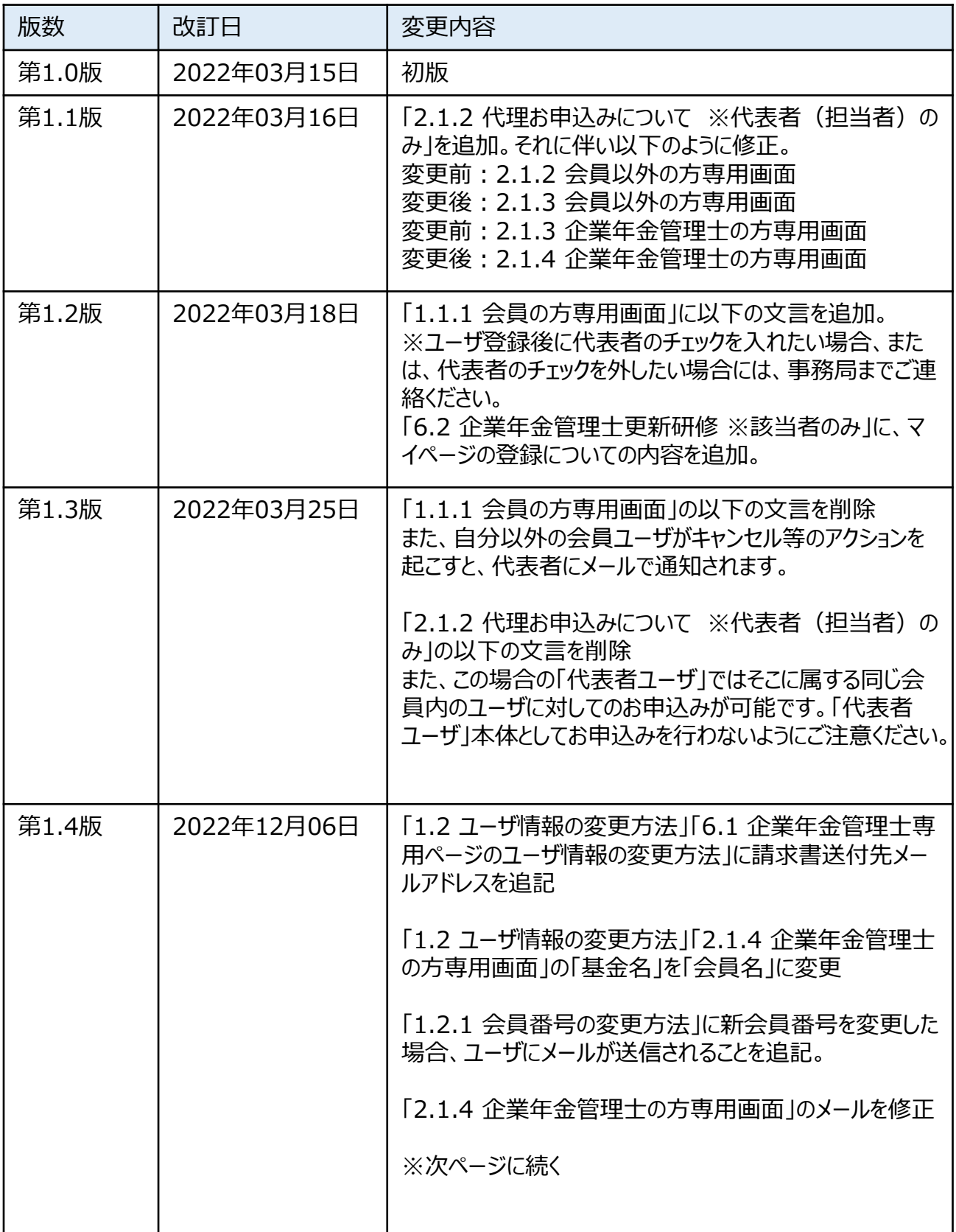

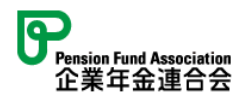

# 【変更履歴】

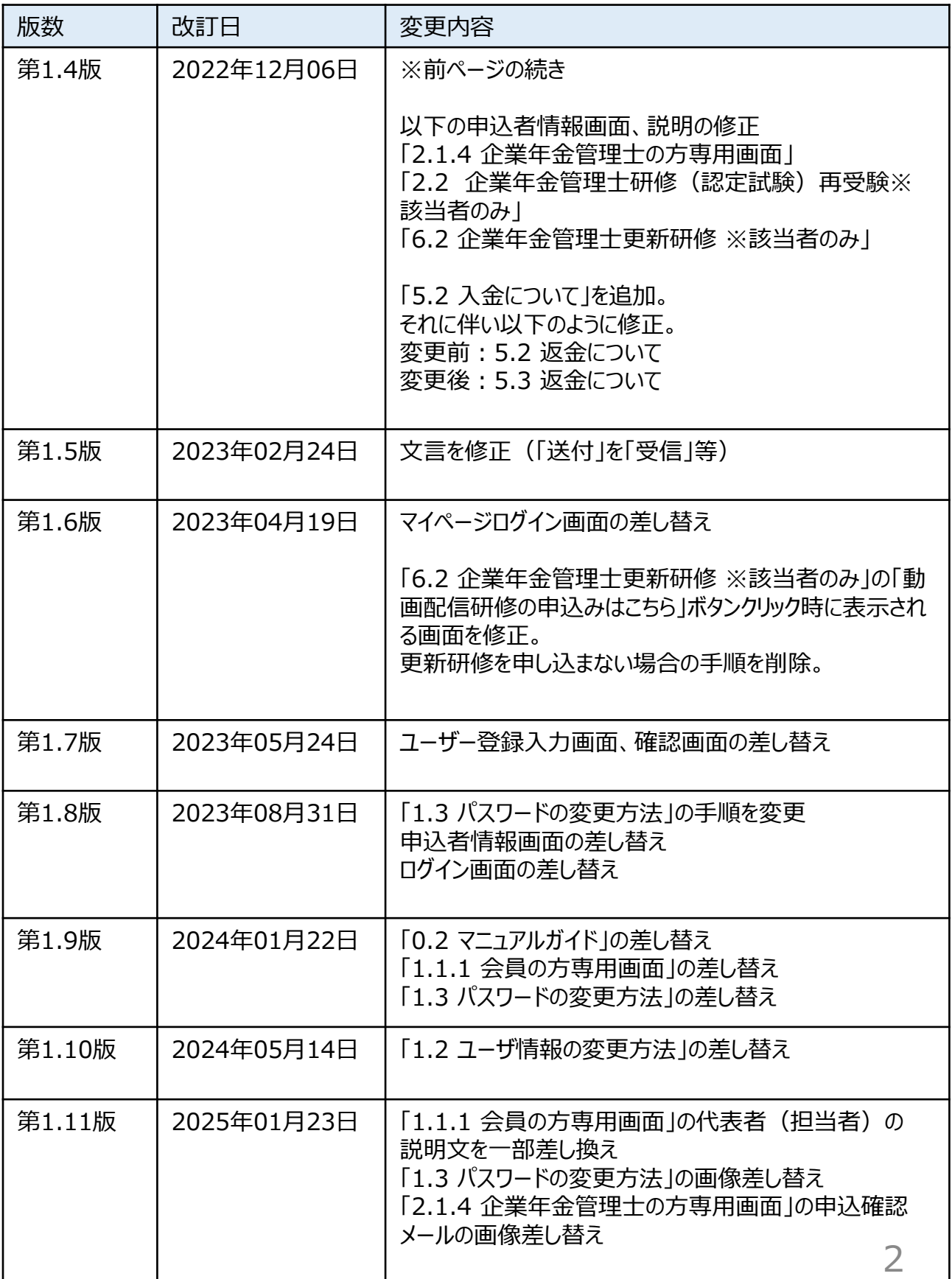

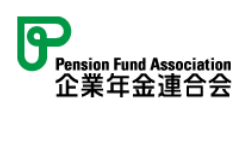

# 【変更履歴】

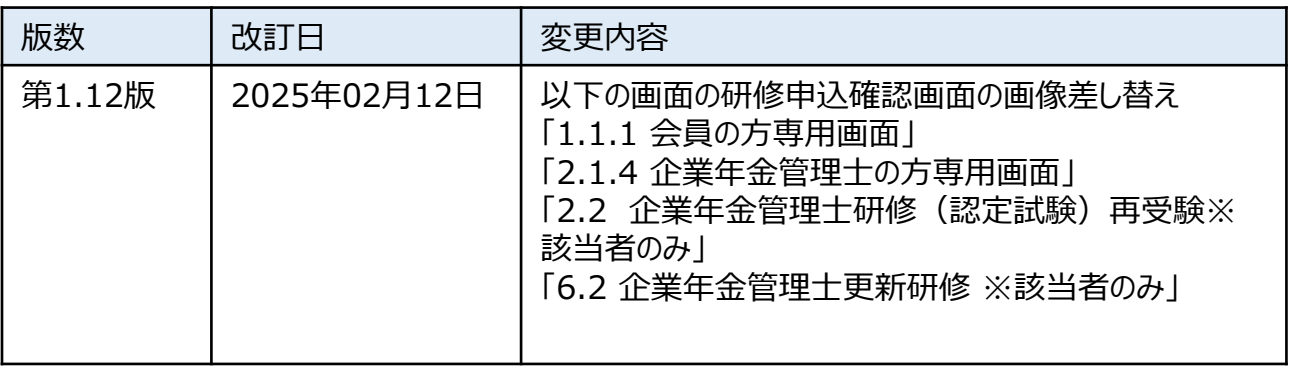

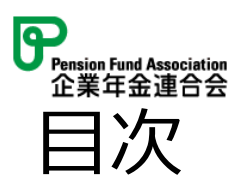

0. [はじめに](#page-5-0)

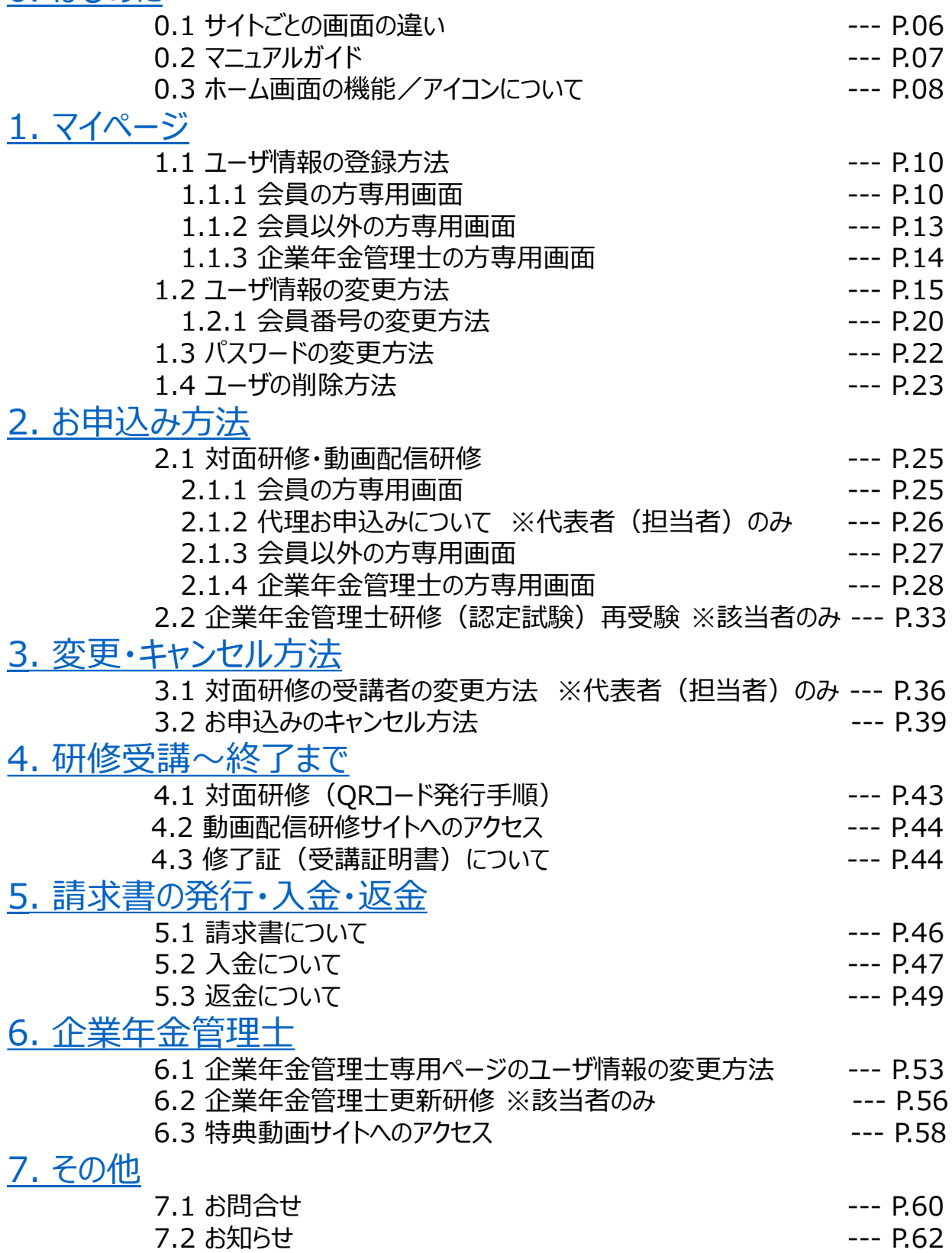

<span id="page-5-0"></span>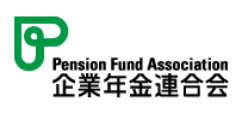

# **0. はじめに**

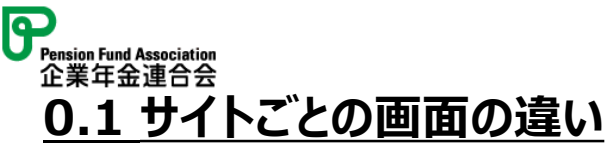

### 会員専用画面

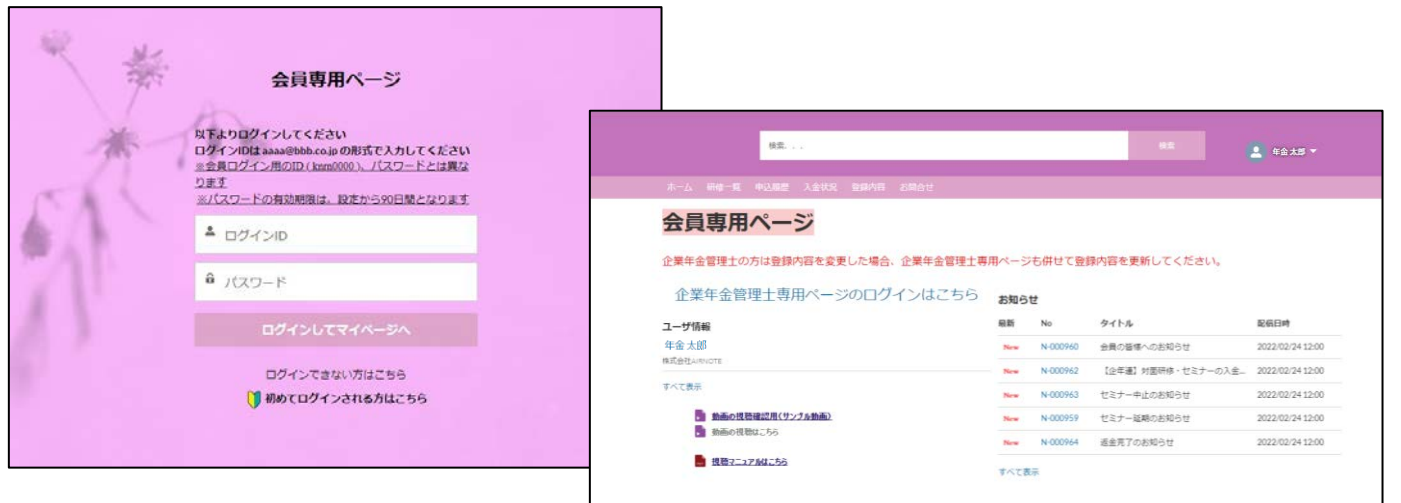

## 会員以外の方専用画面

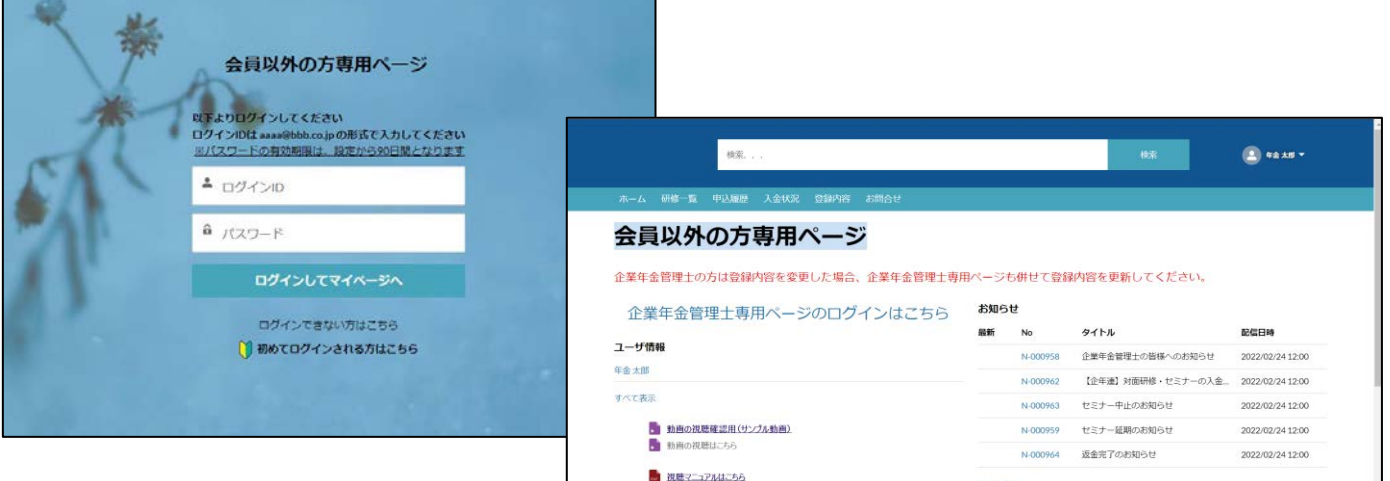

## 企業年金管理士専用画面

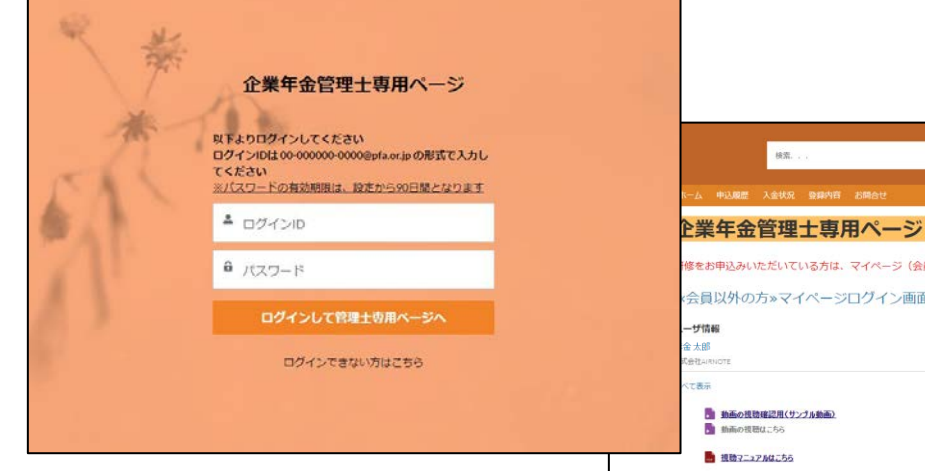

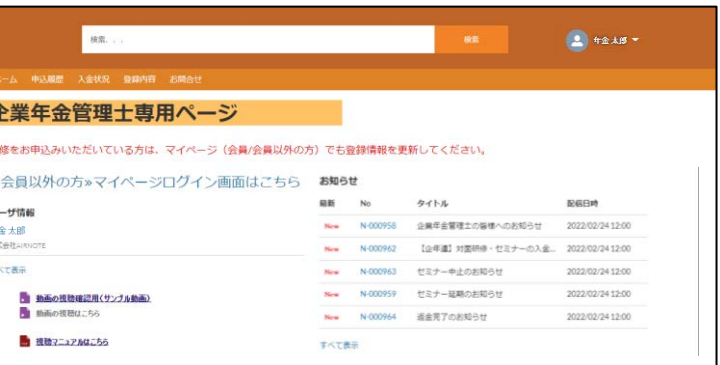

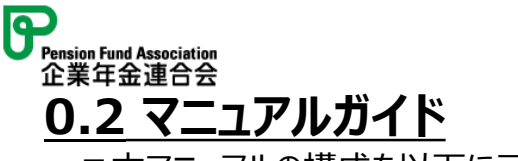

■本マニュアルの構成を以下に示します。

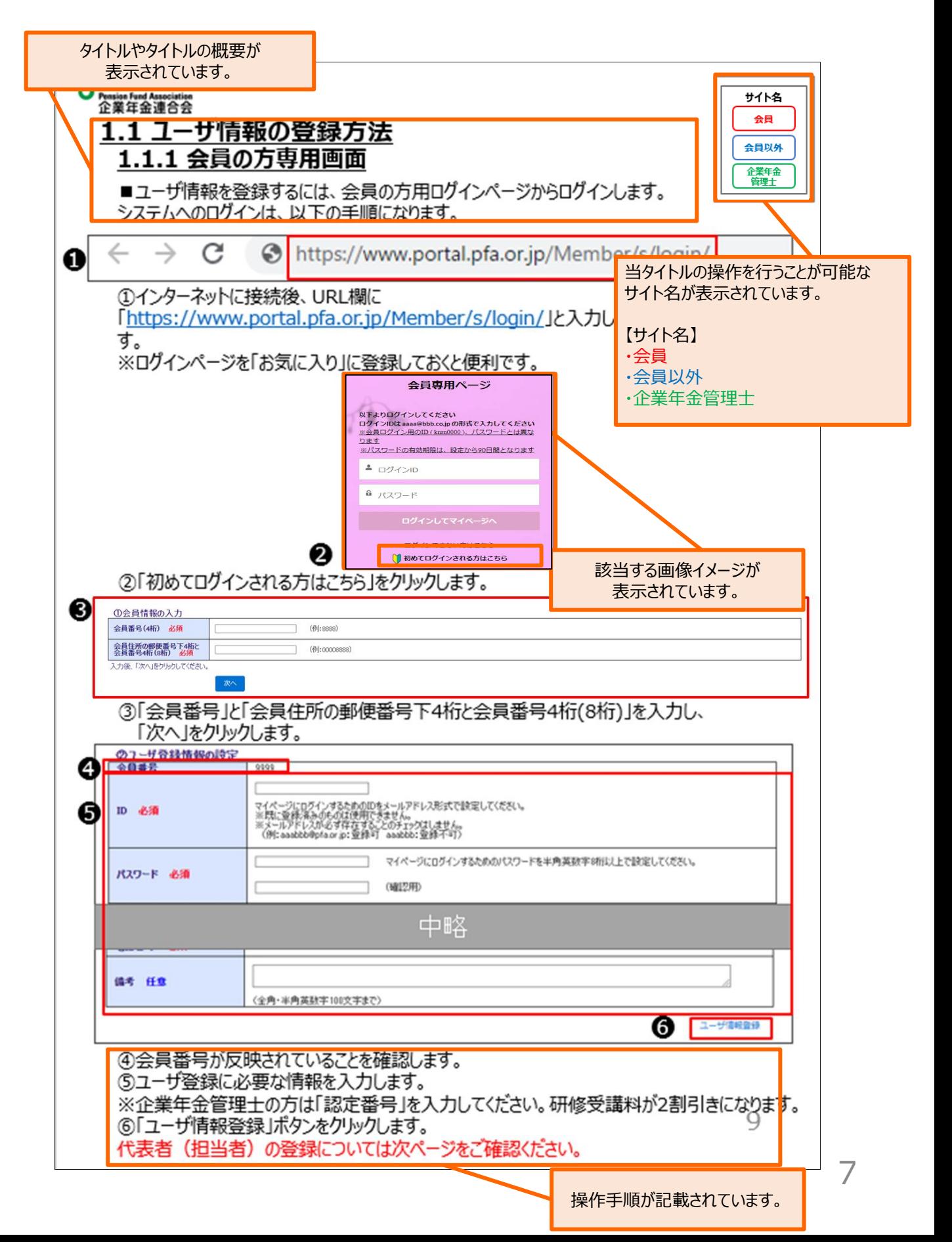

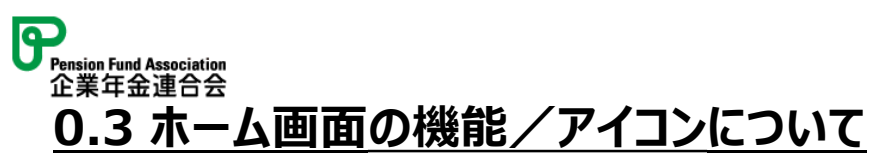

■会員専用画面を使用しています。

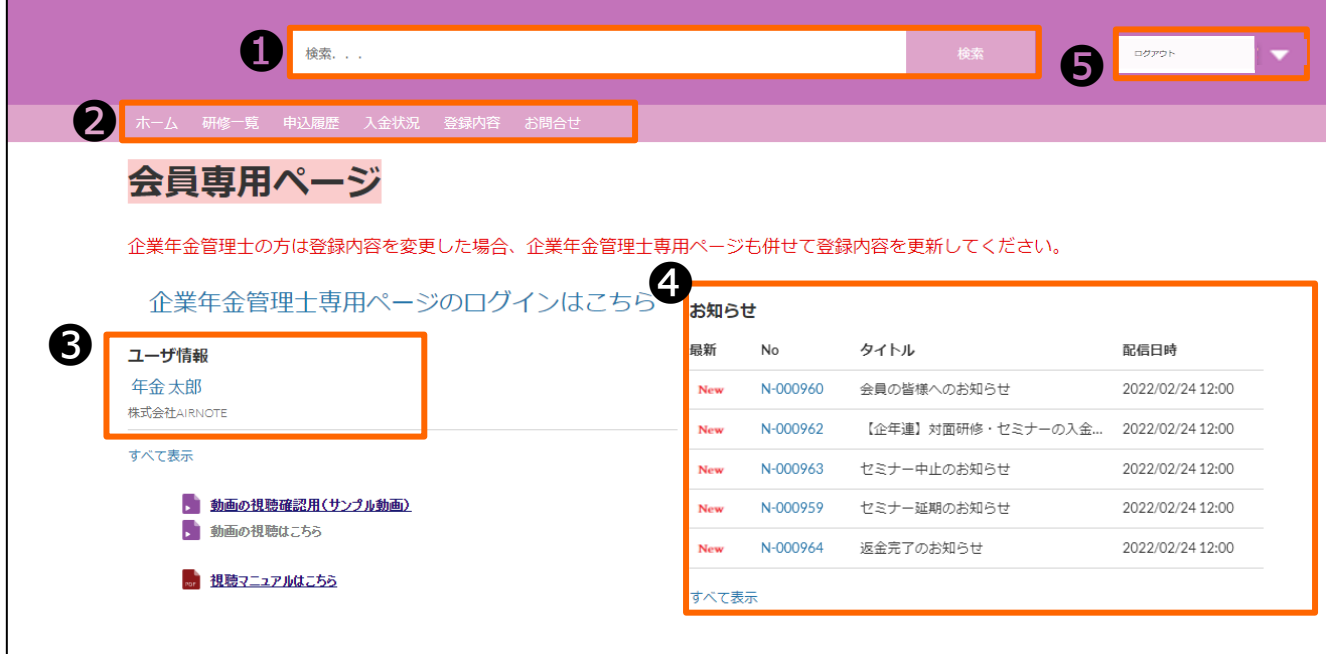

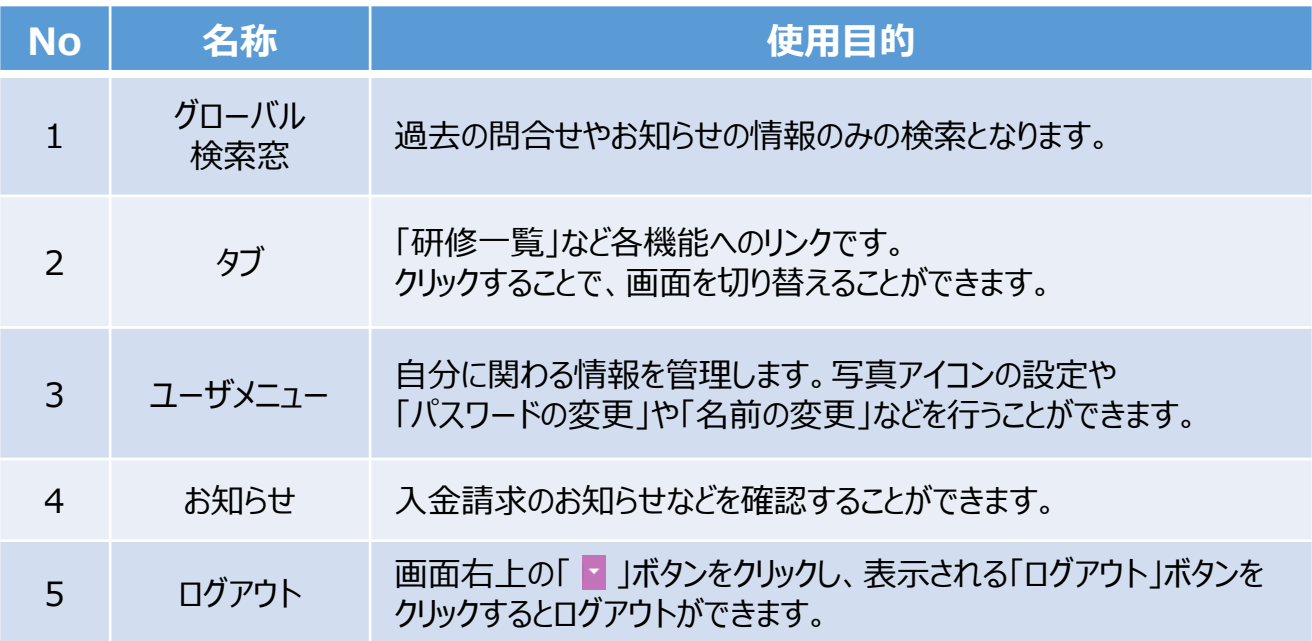

<span id="page-9-0"></span>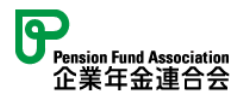

# **1. マイページ**

マイページとは?

①研修のお申込み ②キャンセル ③受講履歴の確認、 ④入金状況の確認 ⑤動画視聴を行えます。

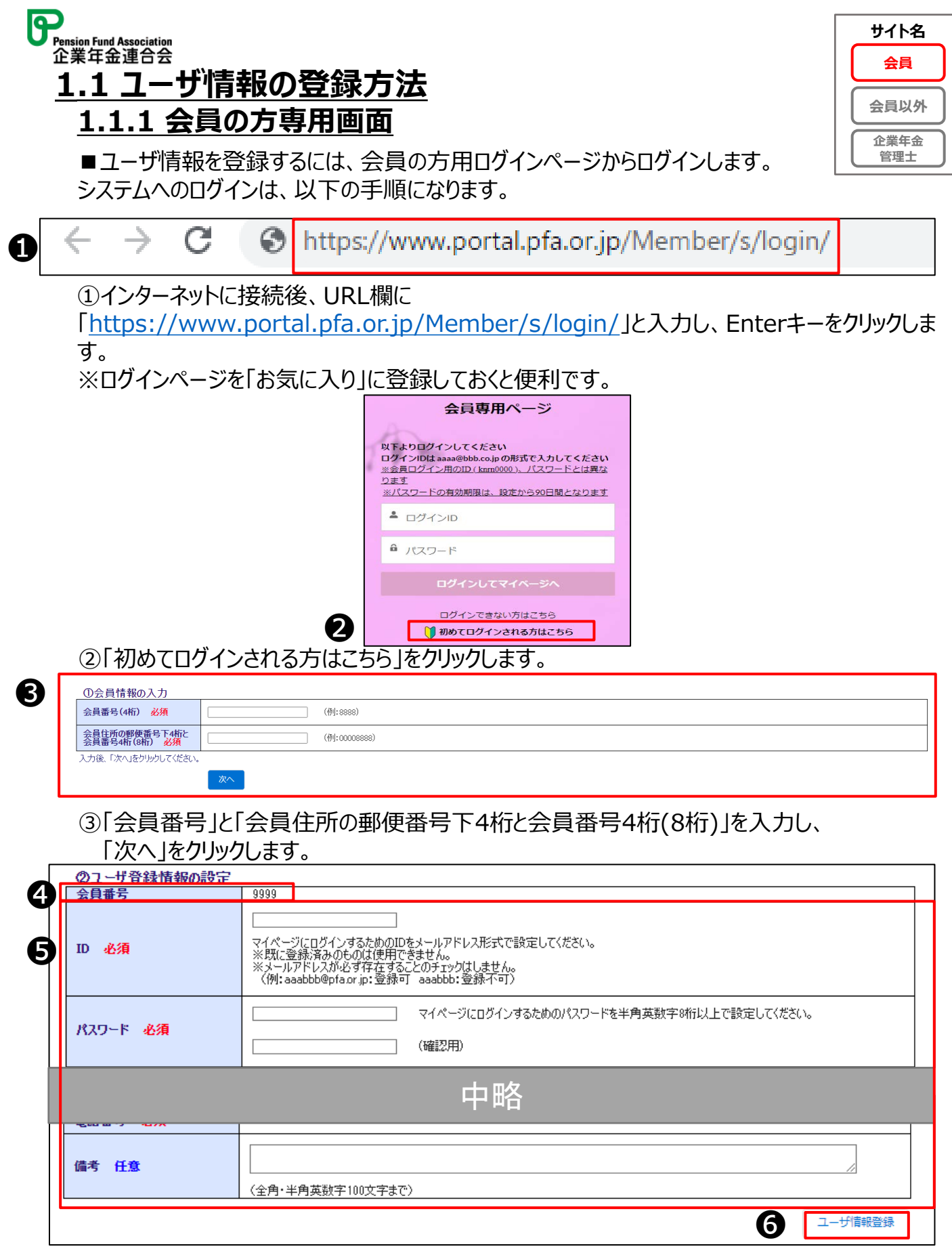

④会員番号が反映されていることを確認します。

➄ユーザ登録に必要な情報を入力します。

10 ※企業年金管理士の方は「認定番号」を入力してください。研修受講料が2割引きになります。 ⑥「ユーザ情報登録」ボタンをクリックします。

代表者(担当者)の登録については次ページをご確認ください。

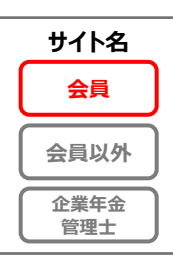

### ※代表者(担当者)とは

ユーザのうち、任意で会員の中で誰かを代表者(担当者)として設定すると、会員ユーザ全員 の研修申込、受講者の変更・キャンセル、申込履歴確認、入金状況の確認を行えます。 \*「管理士」が代表者(担当者)となることはできません。認定番号に入力がある状態で代表 者(担当者)にチェックがあると、登録時にエラーとなります。事務担当が「管理士」しかいない 場合、お手数ですが、別途管理用としての「代表者ユーザ」の作成をお願いいたします。 なお、設定しない場合は、個人別での情報管理となります。

代表者を設定 **した場合 \*** A | B | C 同会員内の A、B、Cの情 報について 管理が可能 B C 代表者を設定 しない場合 個人別で の管理

## 登録方法は「**1.1.1 会員専用画面**」の手順➎までは同じです。 以下の手順は❻以降の手順になります。

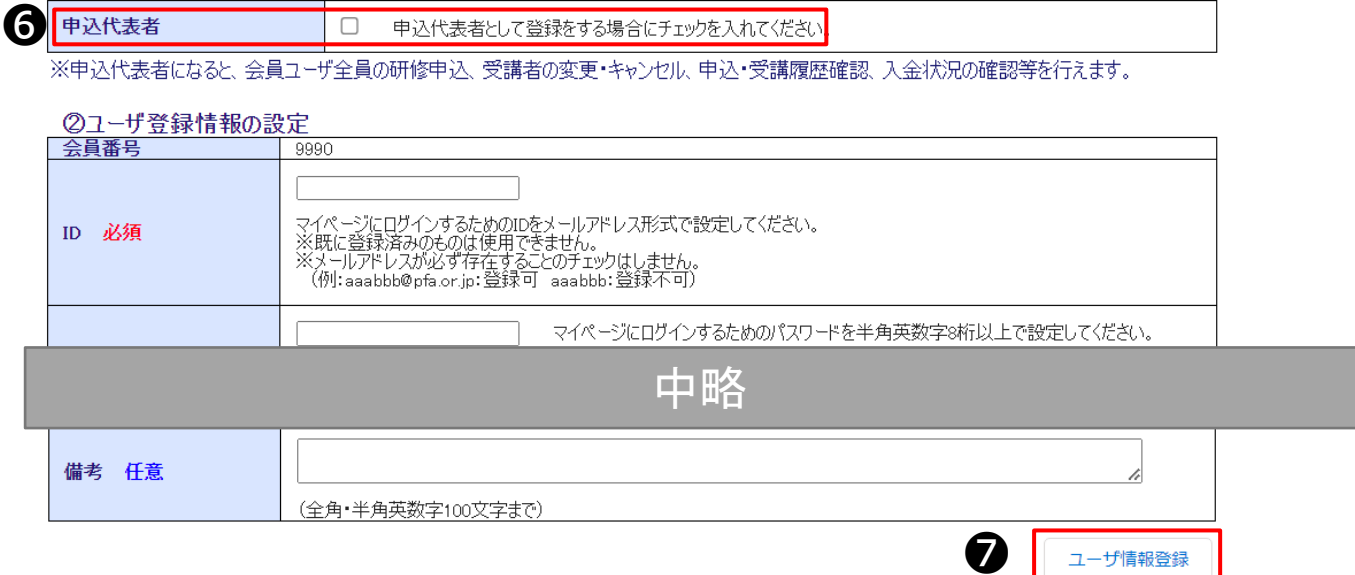

⑥「代表者(担当者)」項目にチェックします。 ⑦「ユーザ情報登録」ボタンをクリックします。

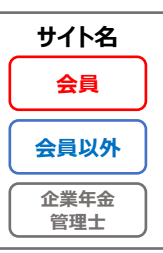

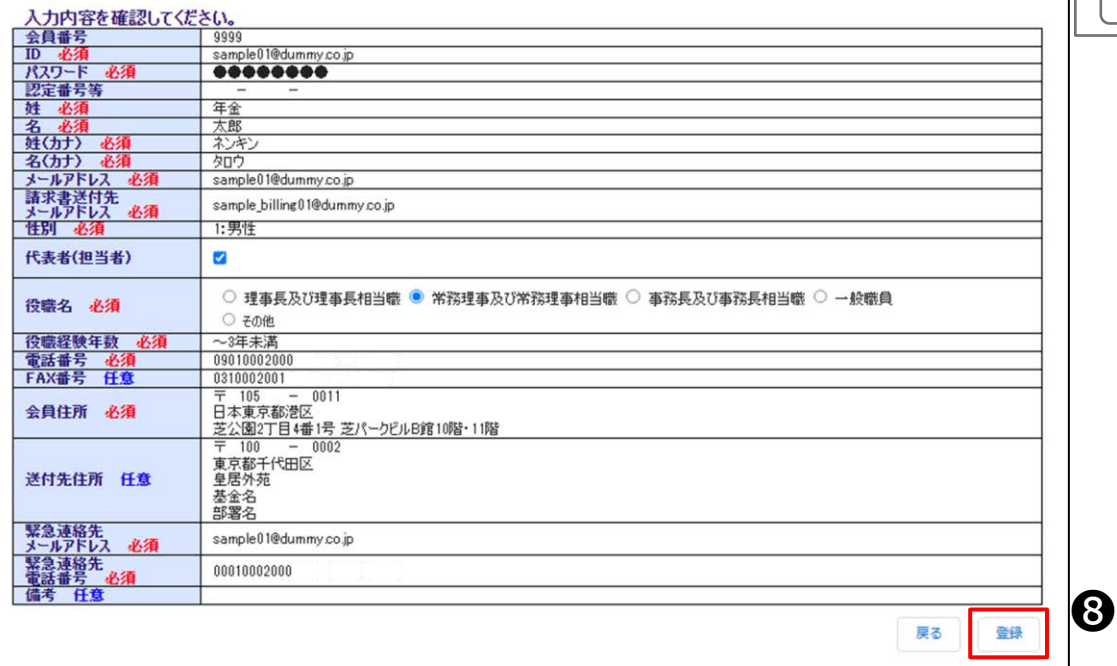

### ⑧入力内容に問題がない場合は、「登録」ボタンをクリックします。

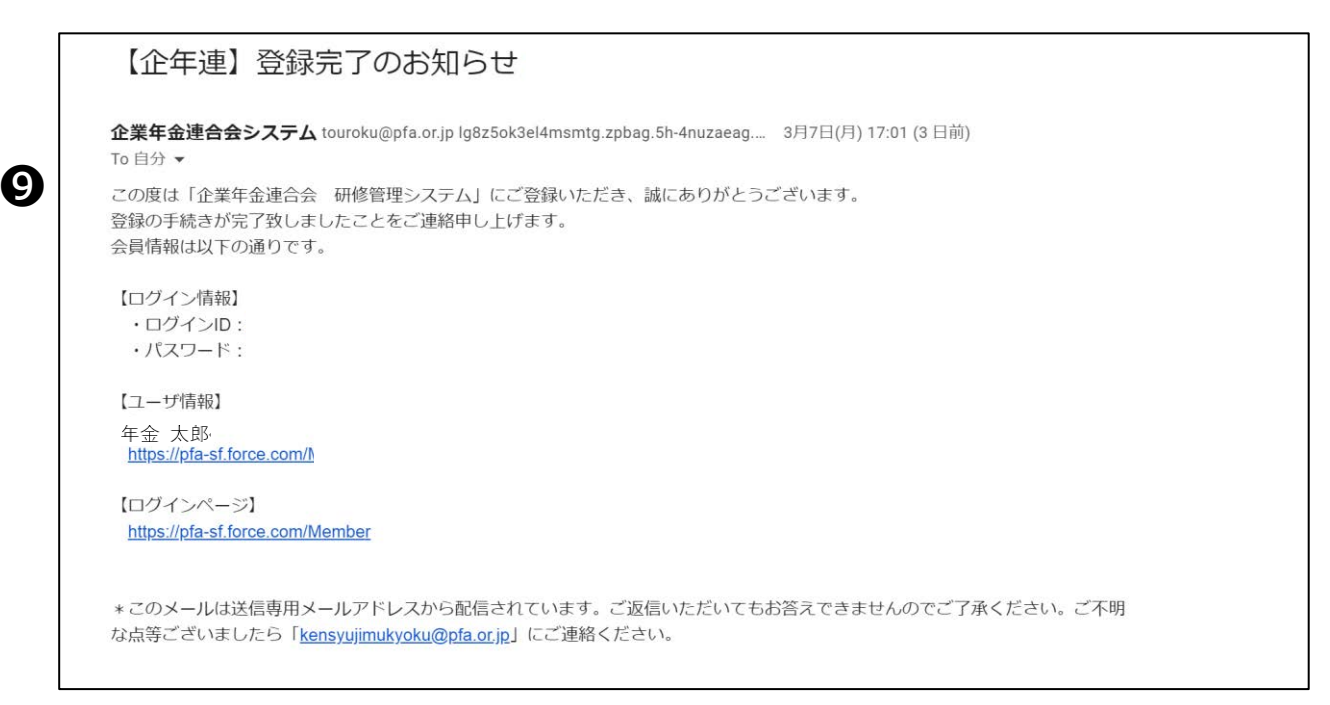

### ⑨登録が完了すると、「登録完了のお知らせ」メールが受信されます。

※ユーザ登録後に代表者のチェックを入れたい場合、または、代表者のチェックを外した い場合には、事務局までご連絡ください。

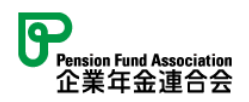

➊

# **1.1.2 会員以外の方専用画面**

■ユーザ情報を登録するには、 会員以外の方専用ログインページからログインします。 システムへのログインは、以下の手順になります。

C https://www.portal.pfa.or.jp/NonMember/s/login/  $\leftarrow$ 

①インターネットに接続後、URL欄に 「<https://www.portal.pfa.or.jp/NonMember/s/login/>」と入力し、 Enterキーをクリックします。※ログインページを「お気に入り」に登録しておくと便利です。

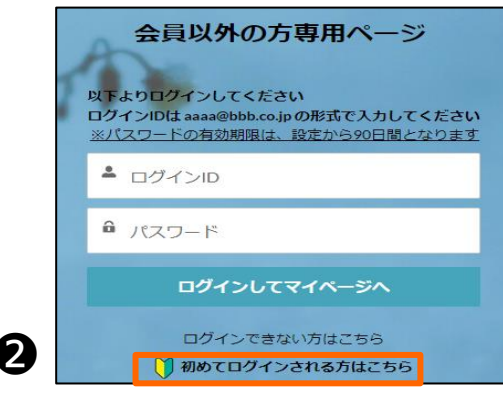

②「初めてログインされる方はこちら」をクリックします。

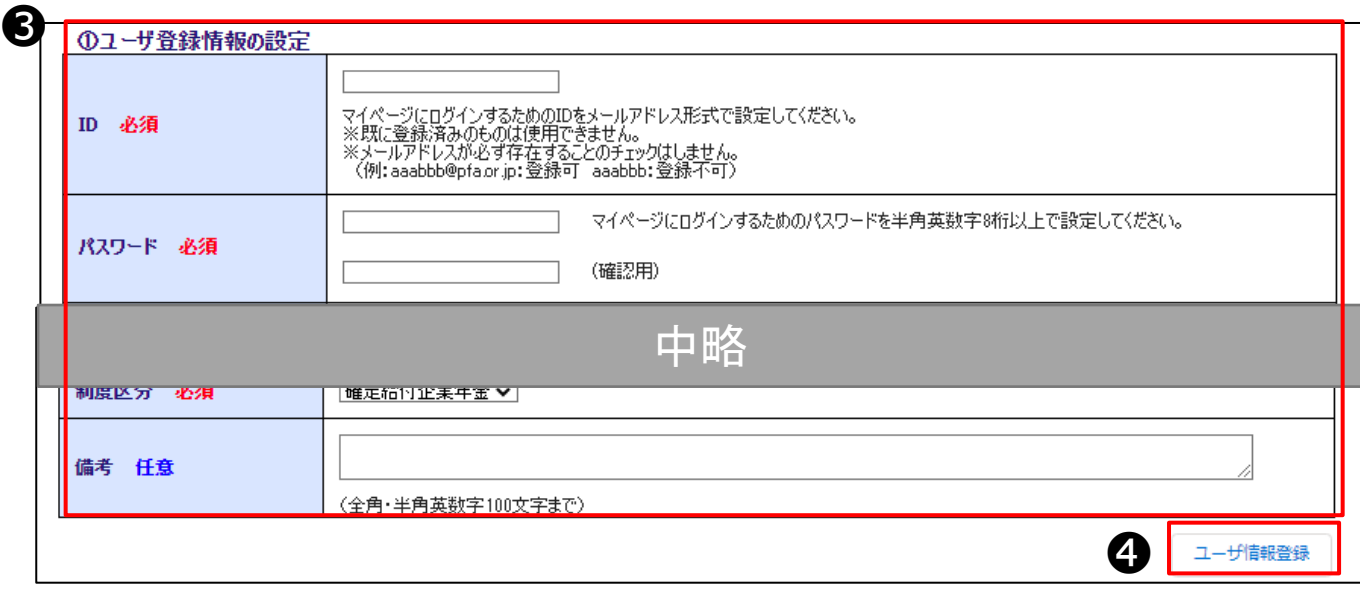

③会員登録に必要な情報を入力します。

④「ユーザ情報登録」ボタンをクリックします。※この先は12ページと同様です。

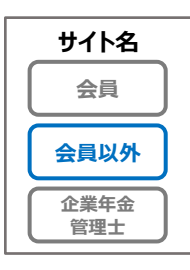

# **1.1.3 企業年金管理士の方専用画面**

■企業年金管理士の方が専用ページへログインするには、 ユーザ登録メールに記載されているユーザ情報からログインします。 システムへのログインは、以下の手順になります。

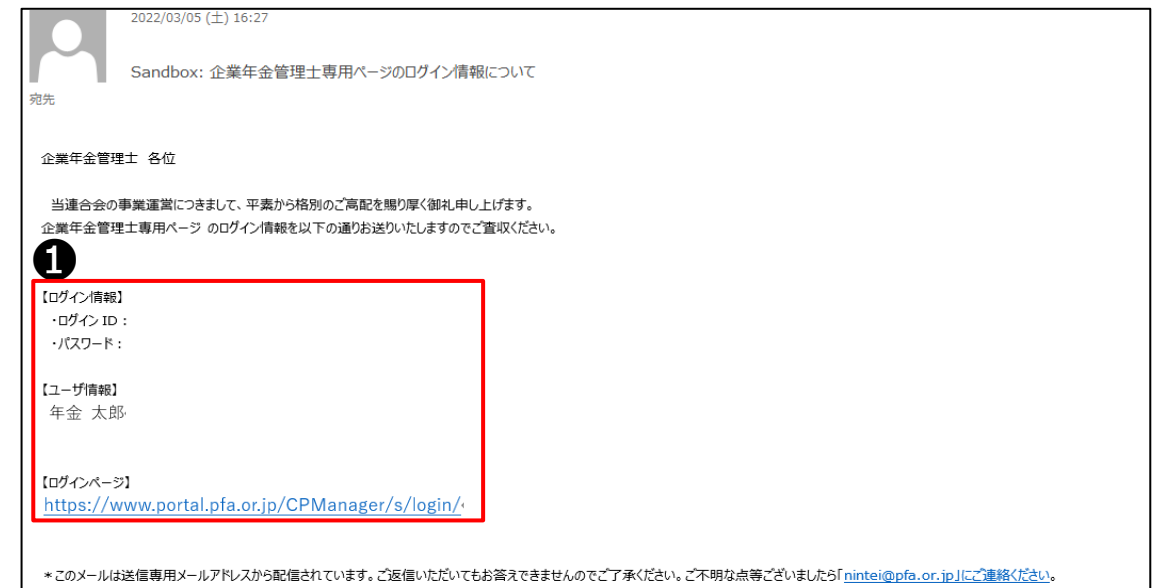

①ユーザ登録メールに記載されている【ログインページ】のURLを クリックし、【ログイン情報】の内容を入力しログインを行います。 ※ログインページを「お気に入り」に登録しておくと便利です。

右記画像がログインページです。 下記画像がログイン後のホーム画面です。

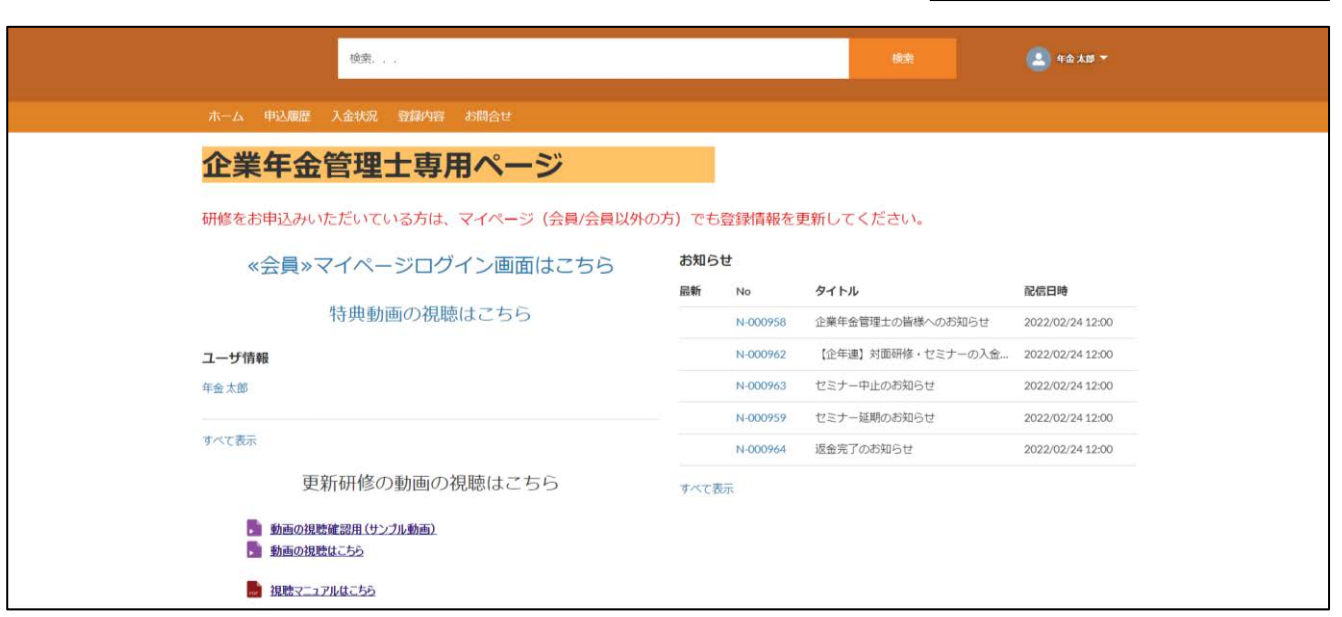

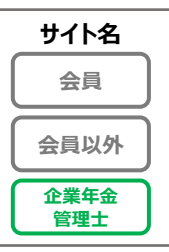

企業年金管理士専用ページ

ログインIDは00-000000-0000@pfa.or.jpの形式で入力し

※パスワードの有効期限は、設定から90日間となります

ログインして管理士専用ページへ

ログインできない方はこちら

以下よりログインしてください

てください

▲ ログインID

a パスワード

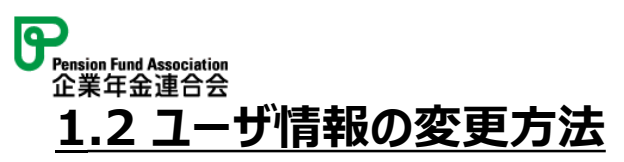

■会員の方のユーザ情報の変更可能な項目は、以下になります。

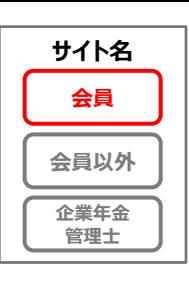

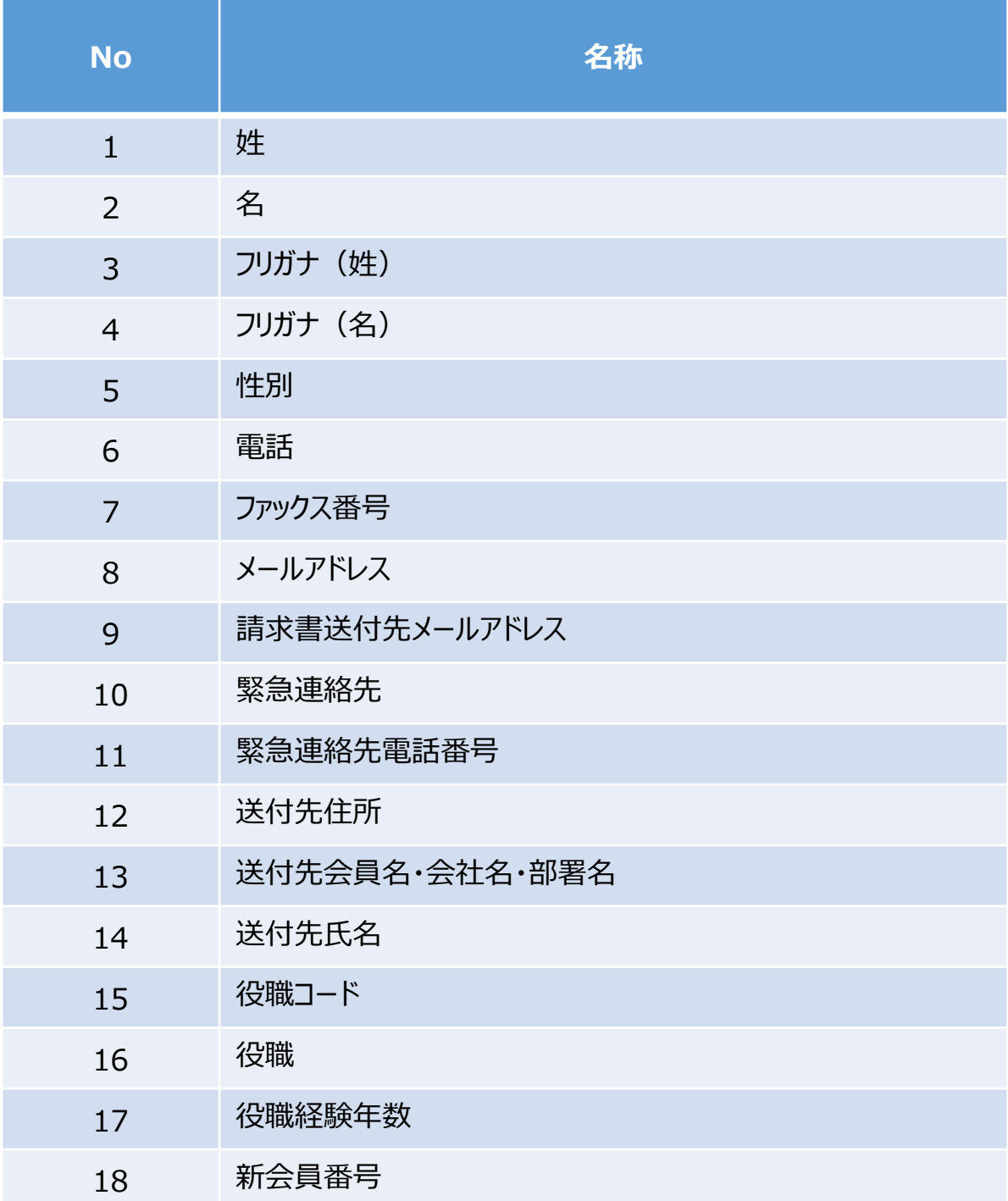

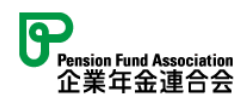

■会員以外の方のユーザ情報の変更可能な項目は、以下になります。

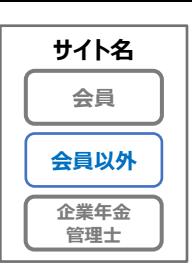

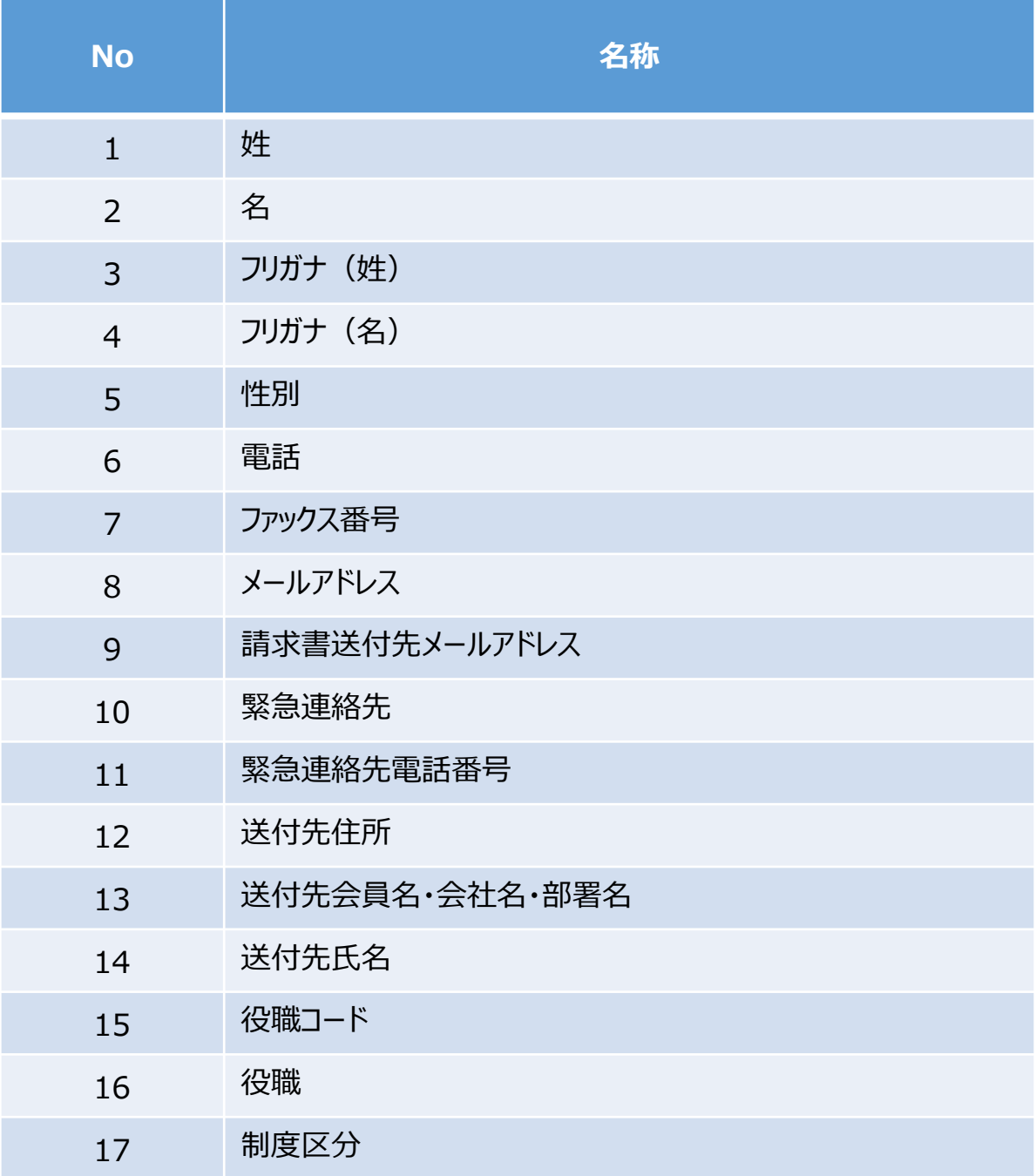

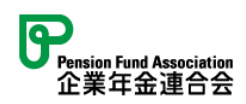

### ■ユーザ情報の変更は、以下の手順になります。

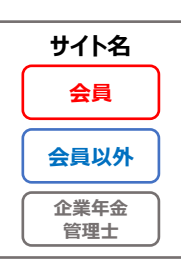

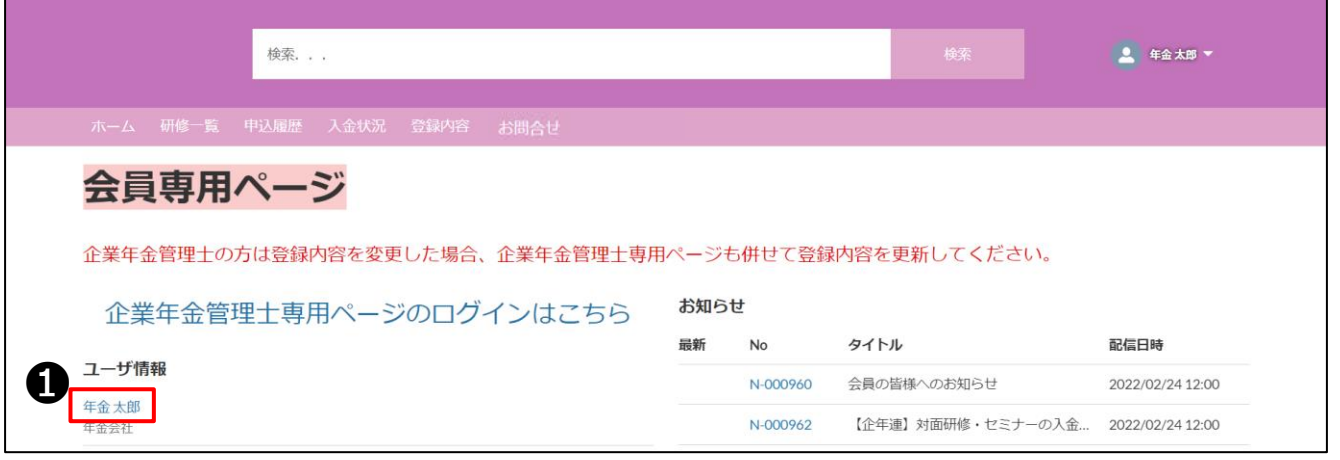

①専用ページにログインし、ホーム画面のお名前に表示された自身のユーザ名をクリックします。

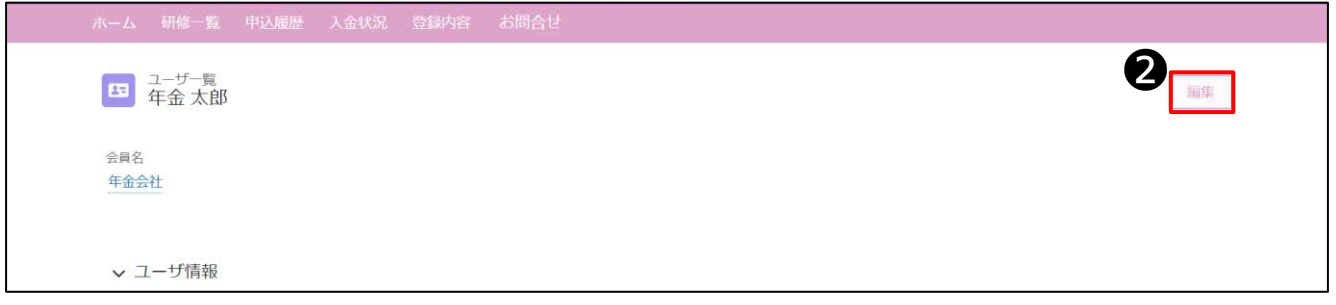

②こちらの画面(ユーザ詳細画面)に切り替わった後、「編集」ボタンをクリックします。

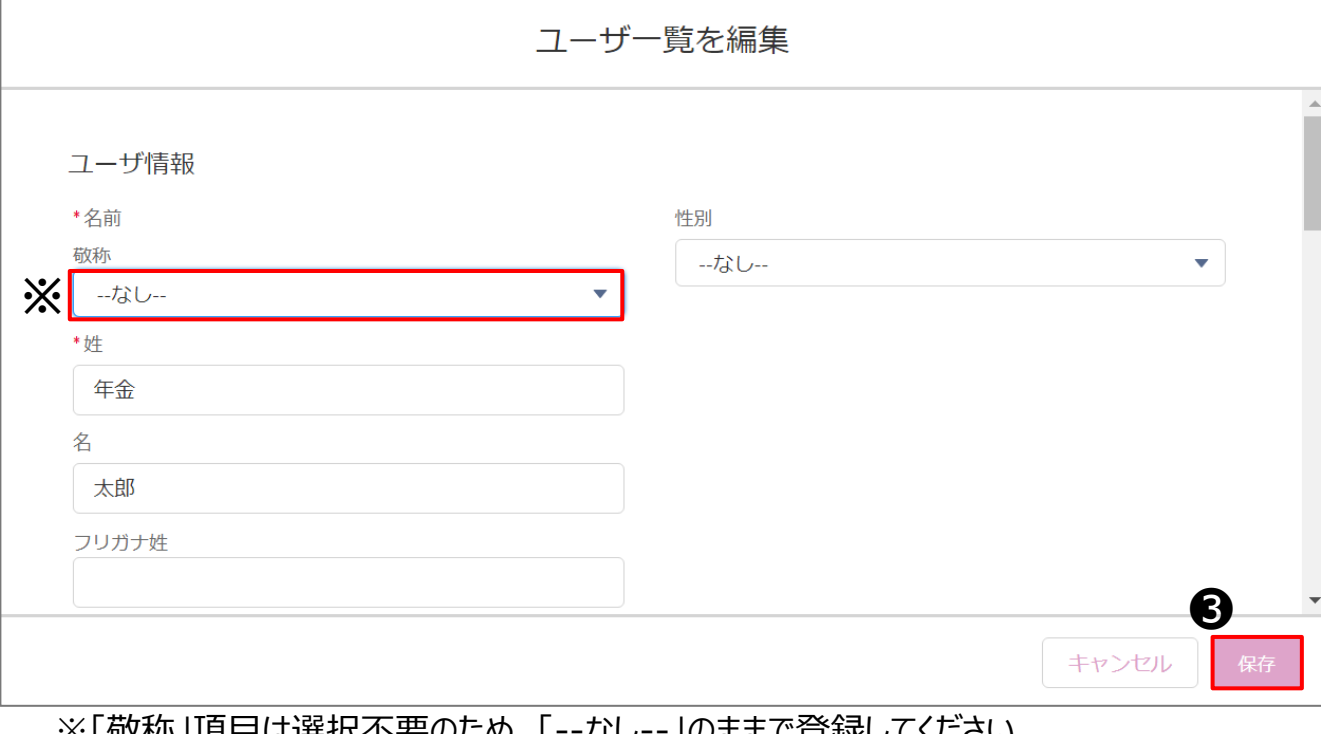

※「敬称」項目は選択不要のため、「--なし--」のままで登録してください。 ③編集画面が開いたら、対象項目を編集し、「保存」ボタンをクリックします。

17

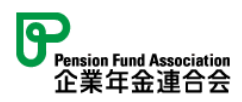

**サイト名 会員 会員以外**

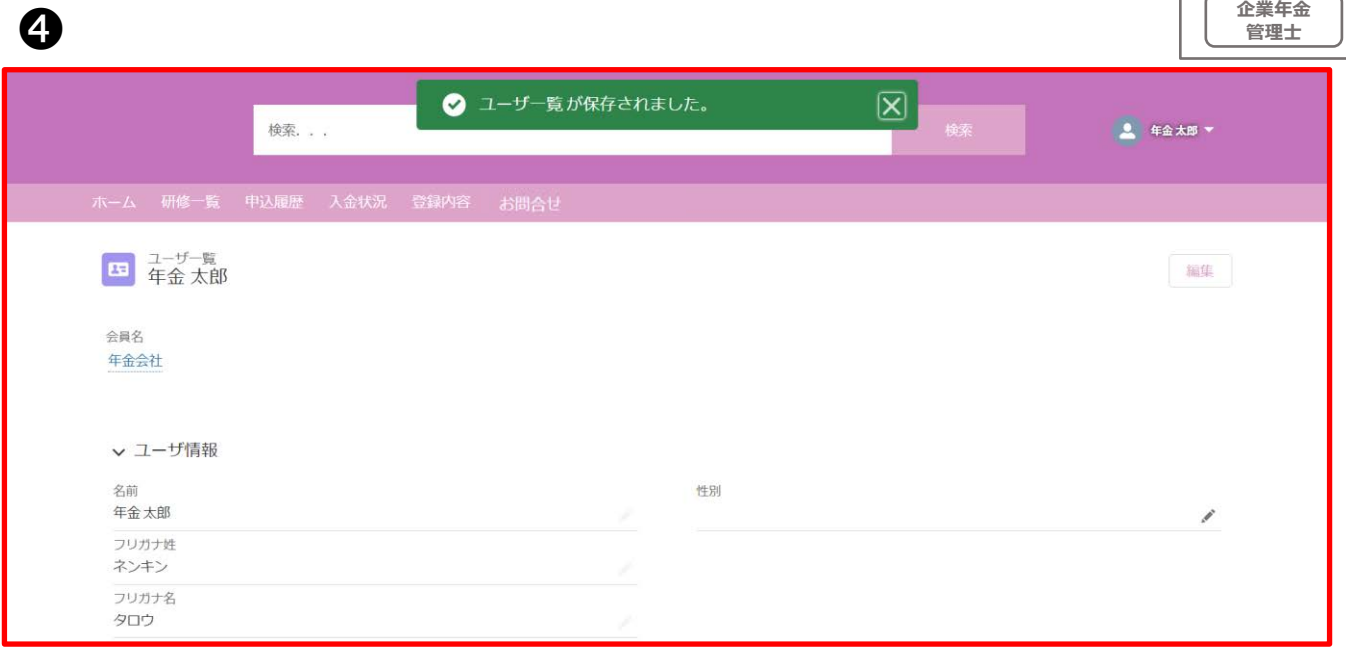

④変更が完了するとこちらの画面へ戻ります。

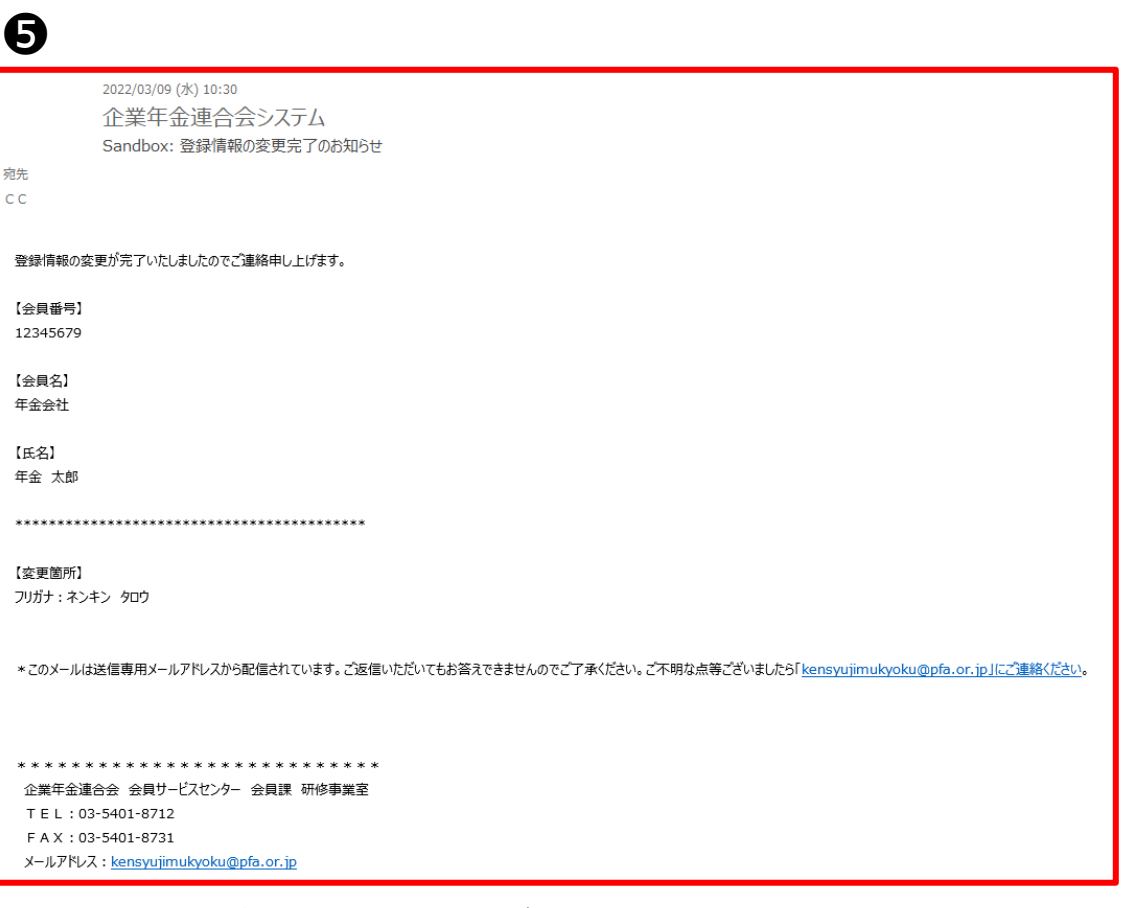

⑤変更完了後、変更完了メールが受信されます。

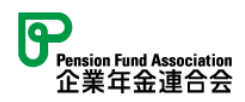

#### ■代表者(担当者)が同じ基金内のユーザ情報を変更する場合は、 以下の手順になります。

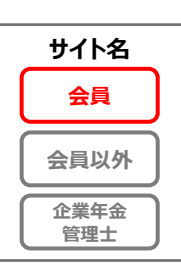

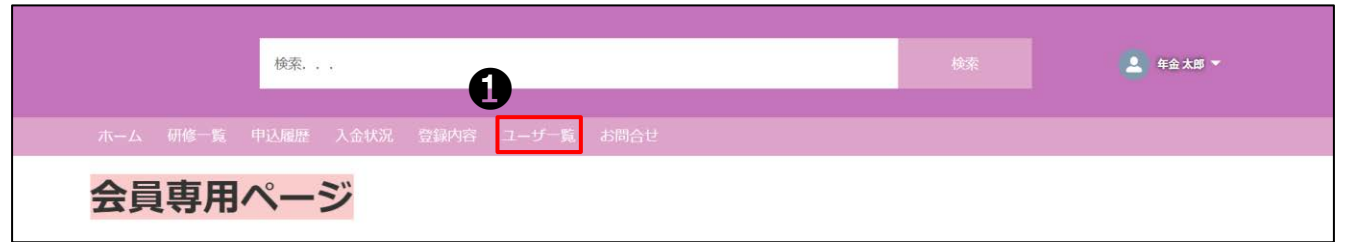

## ①専用ページにログインし、「ユーザ一覧タブ」をクリックします。

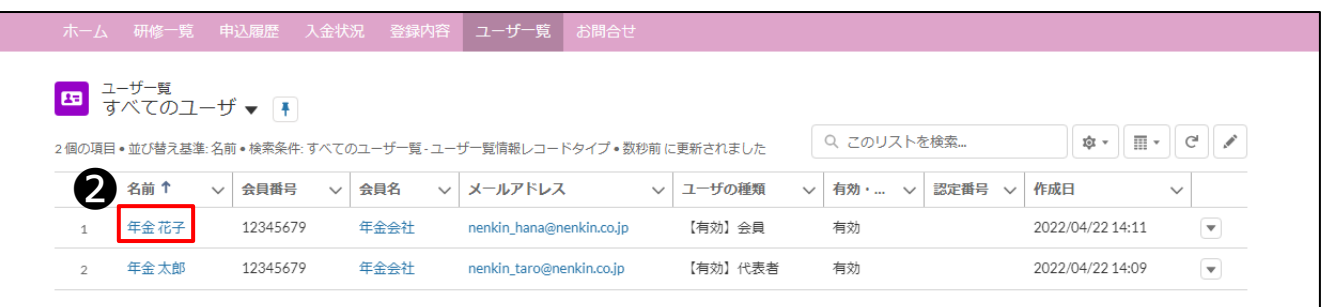

## ②ユーザ一覧画面から編集したいユーザをクリックします。

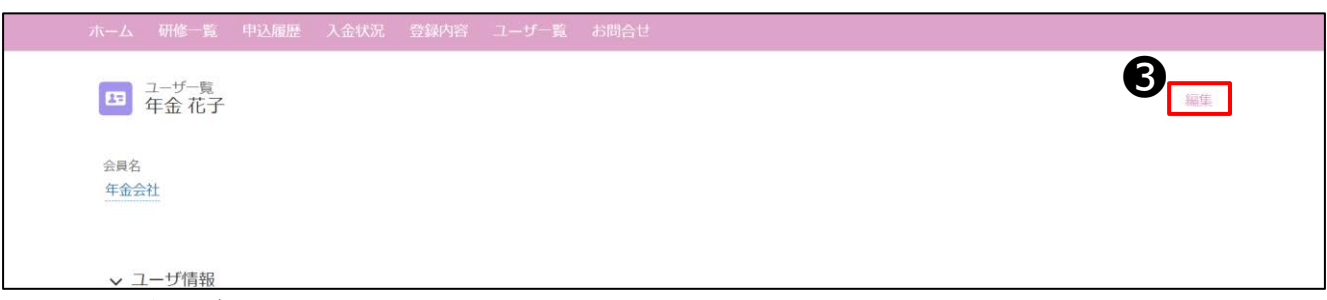

③「編集」ボタンをクリックします。

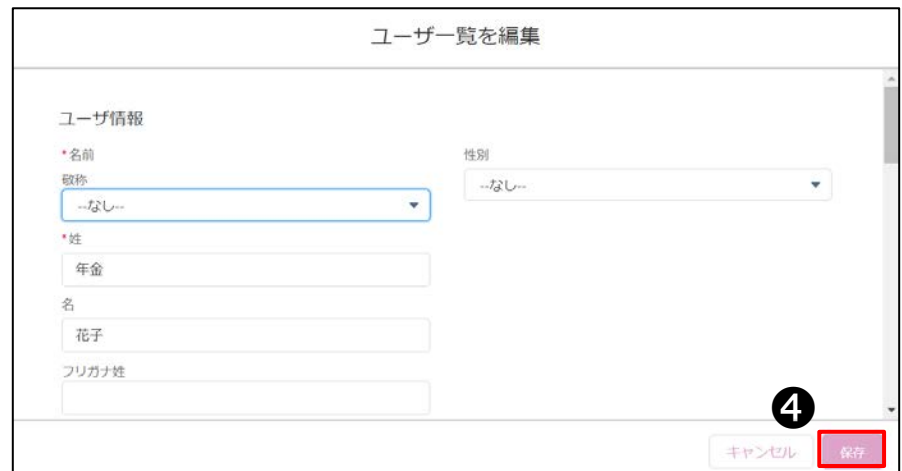

※「敬称」項目は選択不要のため、「--なし--」のままで登録してください。 4編集画面が開いたら、対象項目を編集し、「保存」ボタンをクリックします。 19

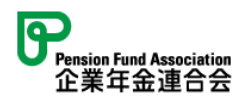

## **1.2.1 会員番号の変更方法**

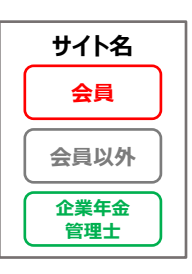

■制度変更や所属先の変更に伴い会員番号が変わった場合

(企業年金管理士の方、会員の方のみ)、研修申込システム上の会員情報の変更は、 事務局側で実施いたします。

例:会員番号が〇〇〇〇番から××××番に変わった

「新会員番号」項目に新しく払い出された会員番号4桁を入力します。 その後事務局が変更対応を行いますので、情報が更新されるまでお待ちください。

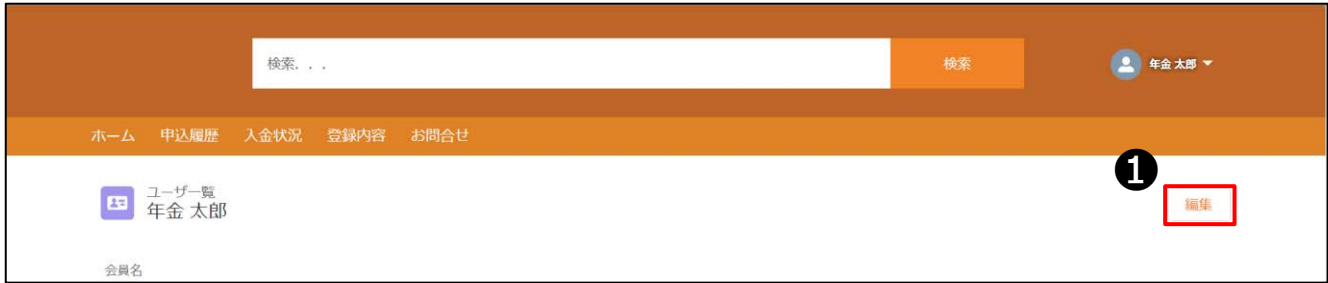

①ユーザ詳細画面に切り替わった後、「編集」ボタンをクリックします。

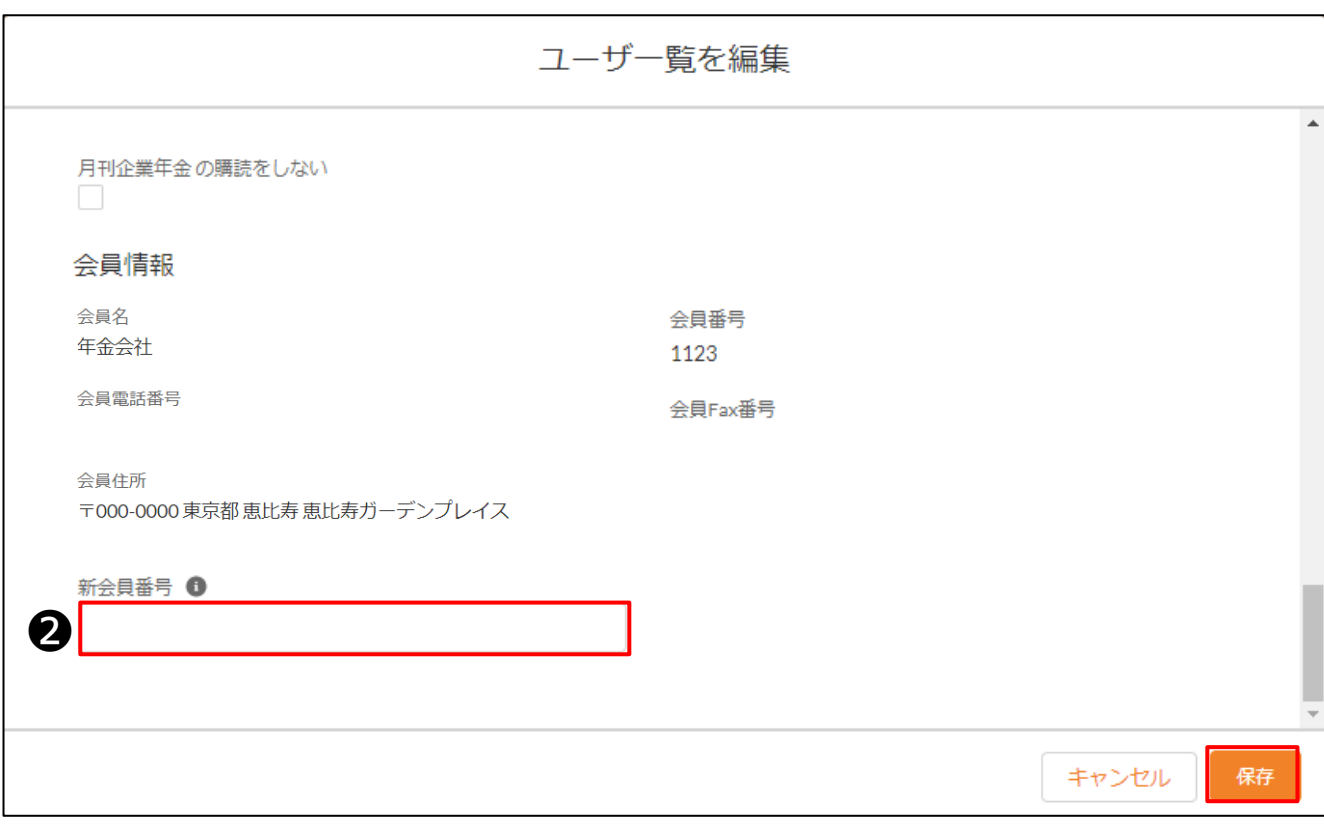

20 ②編集画面が開いたら、「新会員番号」項目に新しい所属先の会員番号を入力し、 「保存」ボタンをクリックします。ご自身のユーザ一覧のメールアドレスに、変更受付メールが 受信されます。

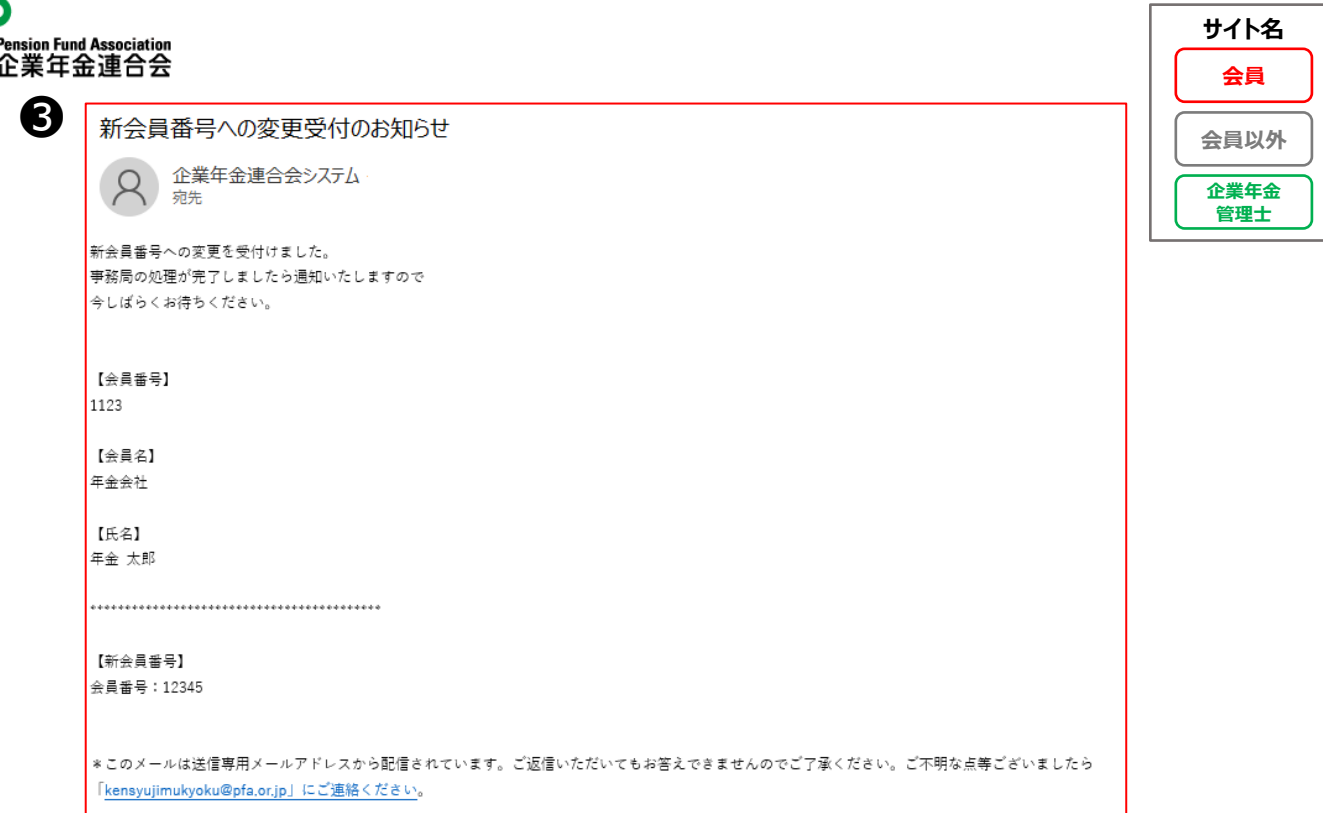

③保存完了後、変更受付メールが受信されます。

n.

### ■事務局側で会員情報の変更が行われた場合、 ご自身のユーザ一覧のメールアドレスに以下のメールが受信されます。

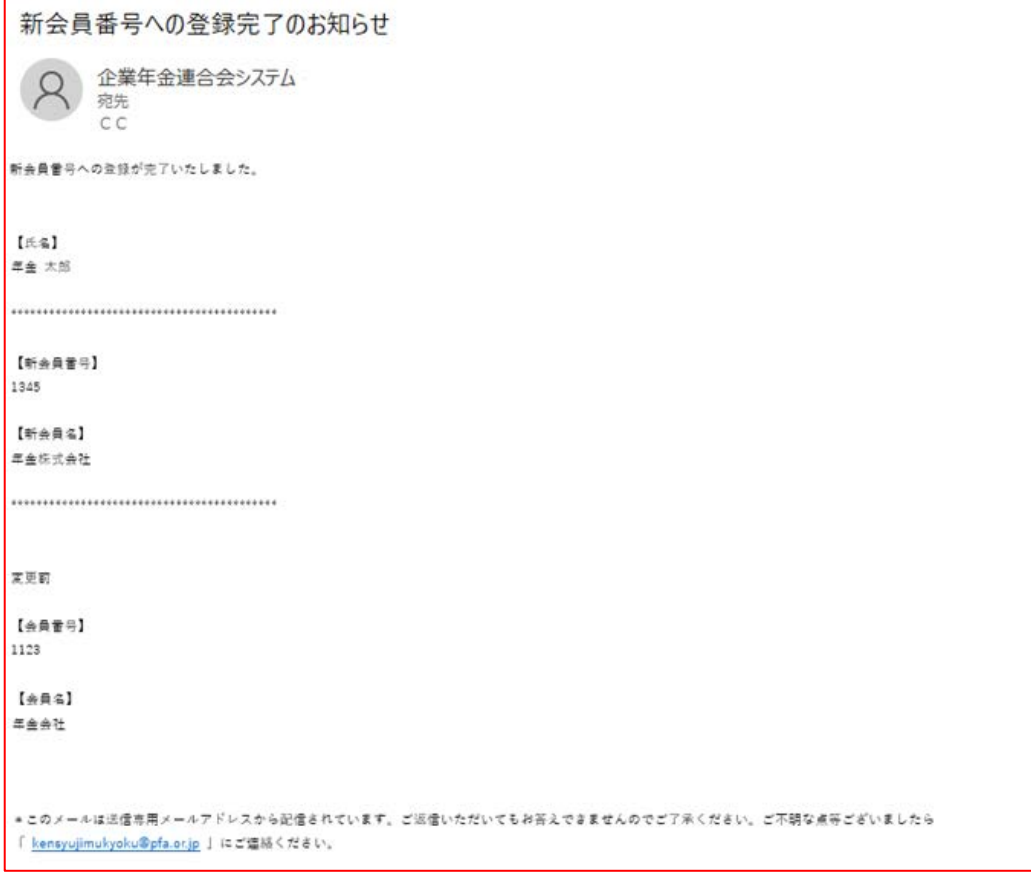

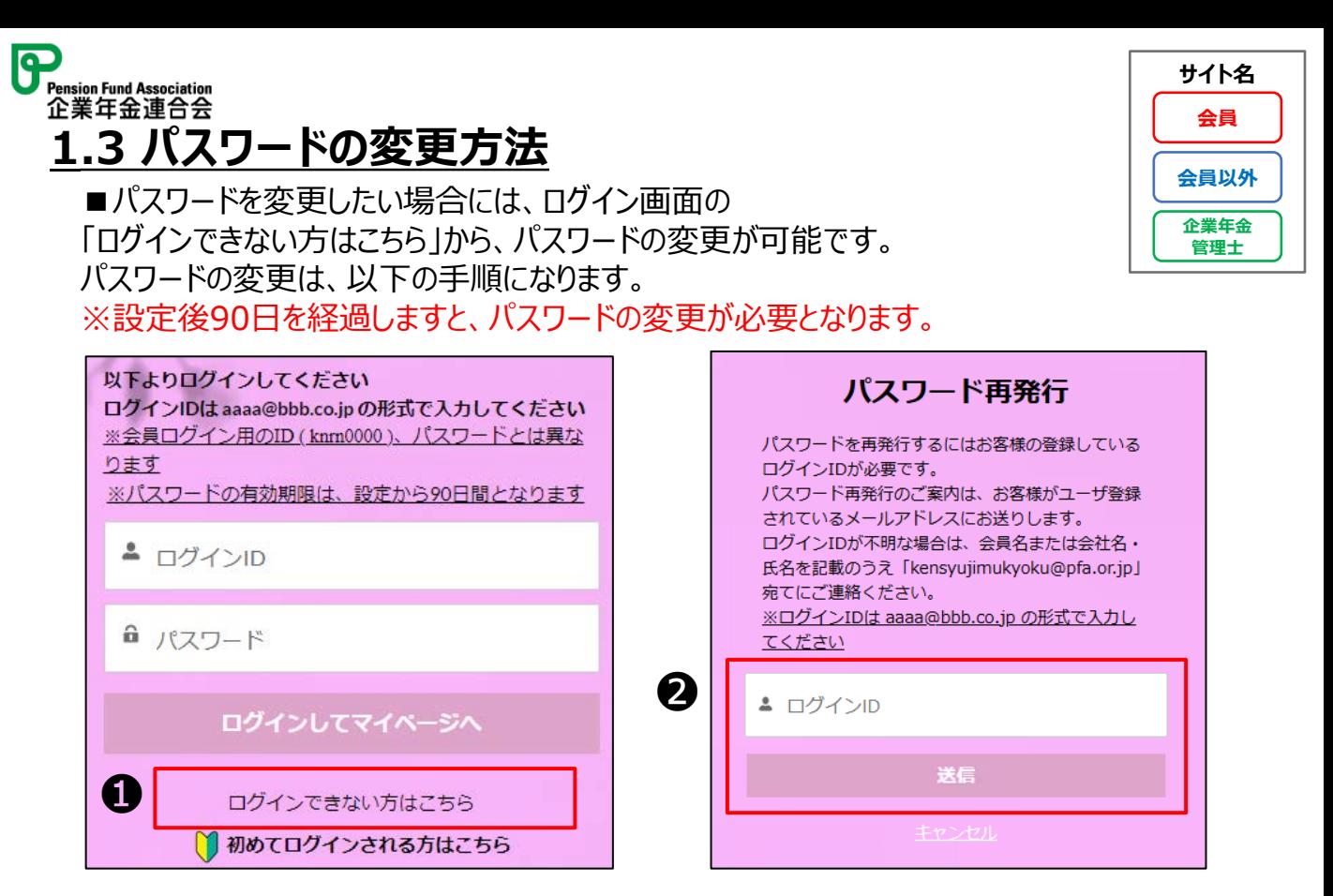

①ログイン画面下部、「ログインできない方はこちら」ボタンをクリックします。 ②ログインIDを入力し、「送信」ボタンをクリックします。

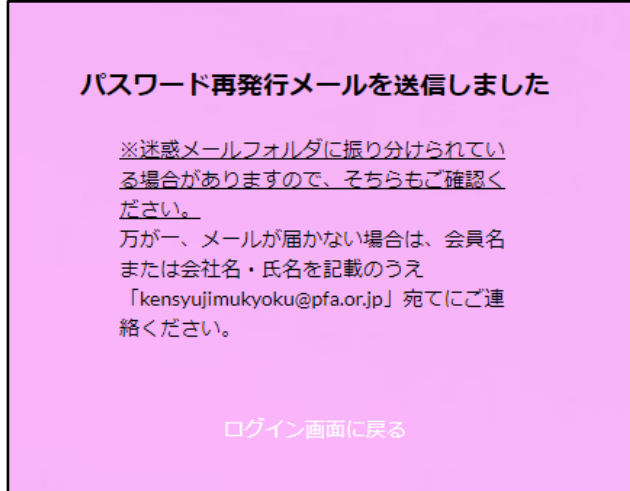

③「送信」ボタンクリック後、パスワード再発行後の画面に切り替わります。

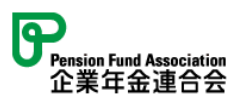

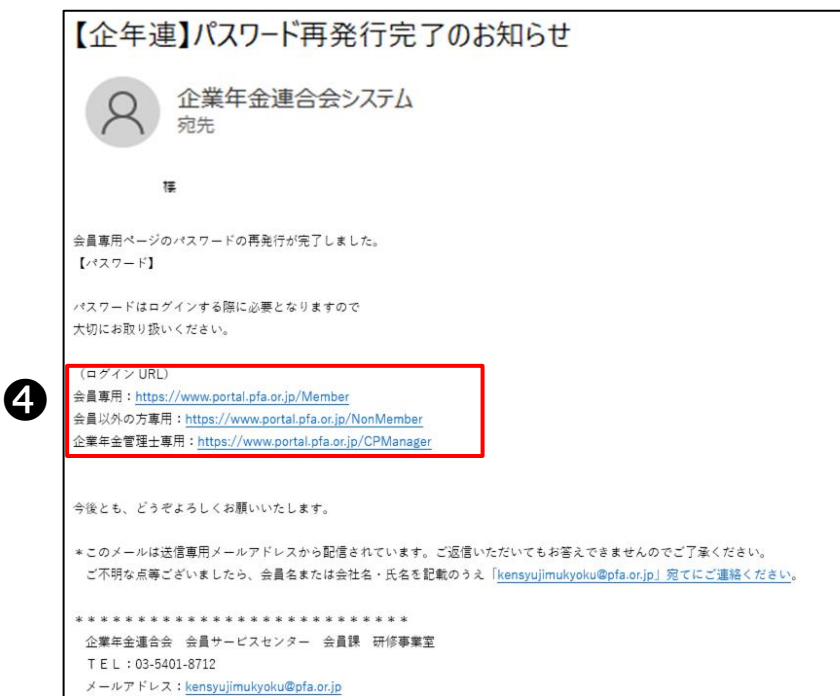

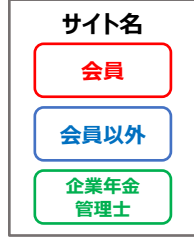

④パスワード再発行完了のお知らせメールが送付されます。メール内に記載されているURLに 接続し、メールに記載されたパスワードでログインしてください。

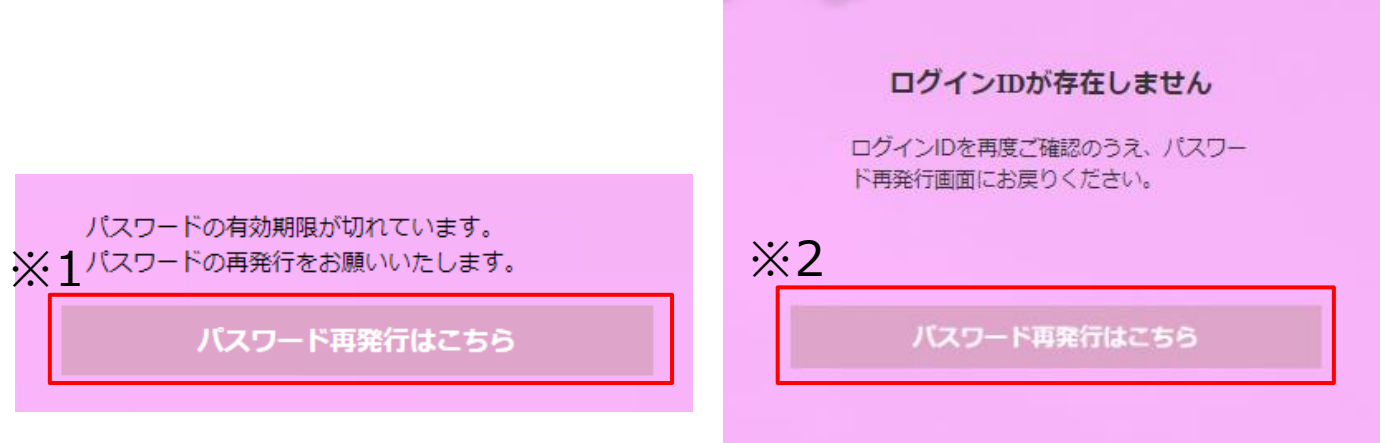

※1:パスワード設定から90日を経過しますと、上記の画面が表示され、 「パスワード再発 行はこちら」を押下すると、②の手順に遷移します。

※2:③でログインIDが存在しない場合は、上記の画面が表示され、「パスワード再発行は こちら1を押下すると、2の手順に遷移します。

# **1.4 ユーザの削除方法**

■ユーザの削除をご希望の場合は、「お問合せ」から事務局へご連絡ください。 ご連絡いただいた後、事務局でユーザを削除いたします。 お問合せ方法に関しましては、本マニュアル「**7.1 お問合せ**」をご参照ください。

<span id="page-24-0"></span>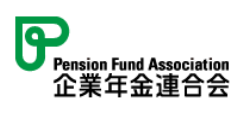

# **2. お申込み方法**

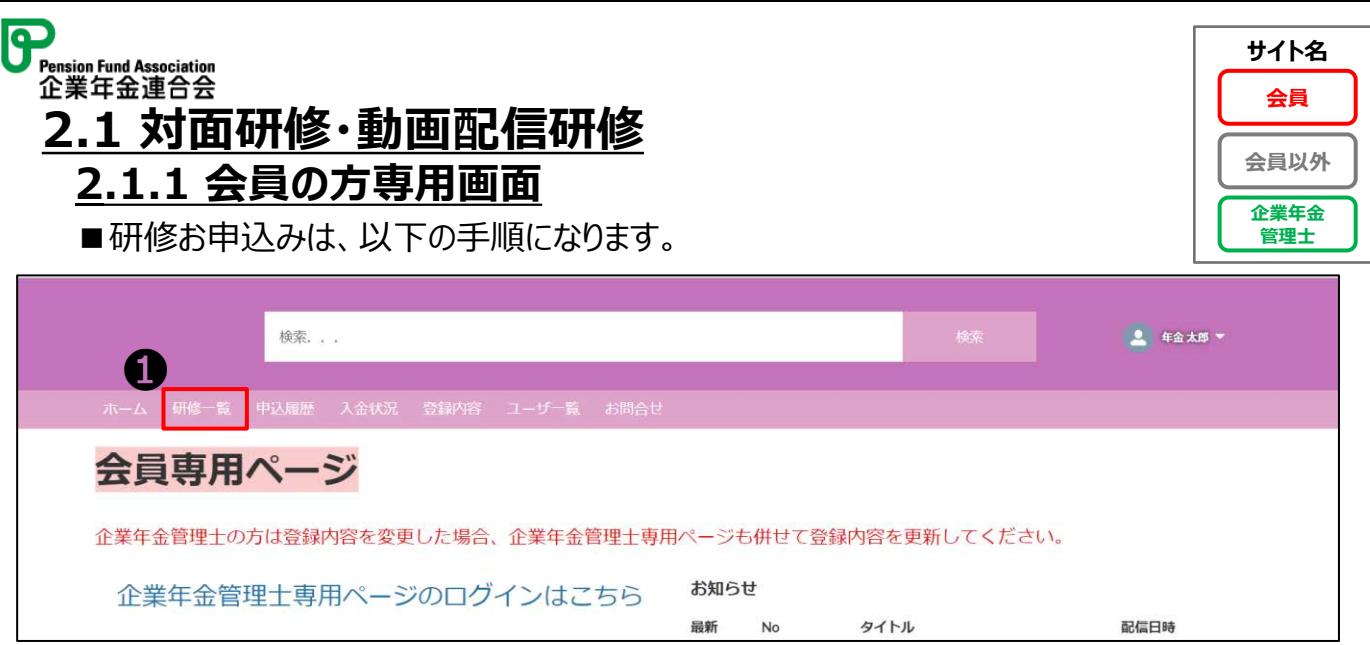

### ①専用ページにログインし、ホーム画面の「研修一覧」タブをクリックします。

![](_page_25_Picture_105.jpeg)

②研修一覧画面に切り替わった後、「すべて選択」リストビューをクリックし、 「対面研修」リストビュー、あるいは「動画配信研修」リストビューをクリックします。

( 「対面研修」リストビューには対面研修のみ、「動画配信研修」リストビューには動画配信 研修のみ表示されます。)

### **※「 」マークについて**

見たいリストビューを固定することが可能です。 設定したいリストビュー画面に切り替わってから、「■ マークをクリックします。

![](_page_25_Picture_106.jpeg)

③リストビュー画面に切り替わった後、申込みたい研修情報名をクリックします。 ※次の作業は30ページを参照ください。

代表者の代理お申込みについては、次ページをご参照ください。

![](_page_26_Picture_0.jpeg)

![](_page_26_Picture_1.jpeg)

# **2.1.2 代理お申込みについて ※代表者(担当者)のみ**

■代表者(担当者)で研修申込画面を表示しますと、下記の赤枠のように 自身の氏名と、同じ会員内のユーザの氏名が表示されます。 ここで該当するユーザを選択することで、代理でのお申込みが可能となります。

\*「管理士」が代表者(担当者)になりますと、研修受講費2割引の特典が同じ会員内の ユーザに適用されるため、「管理士」が代表者(担当者)になることができません。事務担当者が 「管理士」しかいない場合、ユーザ情報の登録で、「代表者ユーザ」を別途作成する必要がありま す。(10ページ参照)

![](_page_26_Picture_58.jpeg)

![](_page_27_Picture_0.jpeg)

# **2.1.3 会員以外の方専用画面**

![](_page_27_Picture_2.jpeg)

■研修お申込みは、以下の手順になります。

![](_page_27_Picture_74.jpeg)

### ①専用ページにログインし、ホーム画面の「研修一覧」タブをクリックします。

![](_page_27_Picture_75.jpeg)

②研修一覧画面に切り替わった後、「すべて選択」リストビューをクリックし、「対面研修」リスト ビュー、あるいは「動画配信研修」リストビューをクリックします。

( 「対面研修」リストビューには対面研修のみ、「動画配信研修」リストビューには動画配信 研修のみ表示されます。)

![](_page_27_Picture_76.jpeg)

③リストビュー画面に切り替わった後、申込みたい研修情報名をクリックします。 ※次の作業は30ページを参照ください。

![](_page_28_Picture_0.jpeg)

## **2.1.4 企業年金管理士の方専用画面**

■研修お申込みは、以下の手順になります。 本マニュアルでは企業年金管理士(会員)ユーザを想定した 操作方法を記載しています。 ※企業年金管理士(会員以外)のユーザも操作方法は同じになります。

![](_page_28_Picture_70.jpeg)

②会員または会員以外の方の専用ページのログイン画面へ切り替わります。 ログインIDとパスワードを入力します。

![](_page_28_Picture_71.jpeg)

![](_page_29_Picture_0.jpeg)

![](_page_29_Picture_1.jpeg)

### ■会員の方または会員以外の方の専用ページログイン後の研修お申込みは、 以下の手順になります。

![](_page_29_Picture_68.jpeg)

### ①専用ページにログインし、ホーム画面の「研修一覧」タブをクリックします。

![](_page_29_Picture_69.jpeg)

②研修一覧画面に切り替わった後、「すべて選択」リストビューをクリックし、「対面研修」リスト ビュー、あるいは「動画配信研修」リストビューをクリックします。

( 「対面研修」リストビューには対面研修のみ、「動画配信研修」リストビューには動画配信 研修のみ表示されます。)

![](_page_29_Picture_70.jpeg)

③リストビュー画面に切り替わった後、申込みたい研修情報名をクリックします。

![](_page_30_Picture_0.jpeg)

![](_page_30_Picture_1.jpeg)

![](_page_30_Picture_2.jpeg)

![](_page_30_Picture_3.jpeg)

⑤申込者情報入力画面へ切り替わった後、申込者情報が表示されます。 ⑥宛先に使用する住所に✓をつけてください。

住所欄の「会員名」、あるいは「会員名・会社名・部署名」がそのまま請求書に転記されます。

⑦対面研修の申込みでは、以下の個人情報の取扱いについて、同意の確認を入力してください。

- ・役職員セミナー、新任役職員研修の名簿の作成について
- ・対面研修の個人情報の第三者提供等に関する同意について

![](_page_31_Picture_52.jpeg)

### ⑧入力が完了したら、「入力内容を確認する」ボタンをクリックします。 ※一度に5件までのお申込みが可能です。

![](_page_31_Picture_53.jpeg)

⑨申込者情報に問題がない場合は、「この内容で申し込む」ボタンをクリックします。

![](_page_31_Picture_54.jpeg)

⑩お申込み完了のポップアップが表示され、「OK」をクリックするとお申込み完了です。

![](_page_32_Picture_0.jpeg)

![](_page_32_Figure_1.jpeg)

![](_page_32_Picture_32.jpeg)

⑪申込が完了すると、「申込確認」メールが受信されます。

![](_page_33_Picture_0.jpeg)

#### ②再受験詳細画面に切り替わった後、「研修申込みはこちら」ボタンをクリックします。

![](_page_33_Picture_99.jpeg)

③申込者情報が表示されます。

❹

➌

④宛先に使用する住所に✓をつけてください。

➄「入力内容を確認する」ボタンをクリックします。

![](_page_34_Picture_38.jpeg)

![](_page_34_Picture_39.jpeg)

![](_page_34_Picture_40.jpeg)

⑥申込者情報に問題がない場合は、「この内容で申し込む」ボタンをクリックします。

![](_page_34_Picture_41.jpeg)

⑦お申込み完了のポップアップが表示され、「OK」をクリックするとお申込み完了です。

<span id="page-35-0"></span>![](_page_35_Picture_0.jpeg)

# **3. 変更・キャンセル方法**

# Pension Fund Association<br>企業年金連合会 **3.1 対面研修の受講者の変更方法 ※代表者(担当者)のみ**

œ

![](_page_36_Picture_1.jpeg)

■代表者(担当者)の方に限り、研修の受講者を同会員内の 別ユーザに変更することができます。(例:○○研修への受講者をA→Bに変更する) 研修受講者の変更は、以下の手順になります。 ※変更後のユーザについては、あらかじめユーザ登録をしておく必要があります。 ※動画配信研修の受講者変更はできかねます。

![](_page_36_Picture_81.jpeg)

![](_page_36_Picture_82.jpeg)

#### ②研修申込者画面に切り替わった後、変更したい申込者の「受付番号」をクリックしま す。

![](_page_36_Picture_83.jpeg)

③研修申込者詳細画面に切り替わった後、「編集」ボタンをクリックします。

![](_page_37_Picture_0.jpeg)

![](_page_37_Picture_1.jpeg)

![](_page_37_Picture_56.jpeg)

### ④編集画面が開いたら、「申込者氏名」項目「×」ボタンをクリックします。

![](_page_37_Picture_57.jpeg)

➄受講者の名前を入力し、検索します。 ⑥該当の方を選択します。

⑦「保存ボタン」をクリックします。

![](_page_38_Picture_0.jpeg)

![](_page_38_Figure_1.jpeg)

 $\lambda$ 

Q返信 Q全具に返信 Q 転送 C IM 2022/02/24 (木) 15:13 企業年金連合会システム Sandbox: 【企年連】連合会研修·セミナーの受講者変更確認について 宛先  $C<sub>C</sub>$ お申込みいただいた以下の連合会研修(セミナー)の受講者の変更処理が完了いたしましたのでご連絡いたします。 こちらのメールを以て変更とさせていだきますのでご確認ください。 \*このメールは送信専用メールアドレスから配信されています。ご返信いただいてもお答えできませんのでご了承ください。ご不明な点等 ございましたら「kensyujimukyoku@pfa.or.jp」にご連絡ください。 【受付番号】 220417 【研修コード】 4112 【研修名】 第3回企業年金運用態勢について 【開催日】 2022/04/05~2022/04/07 【会員番号】 1123 【変更後の受講者名】 【担当者名】

⑧変更が完了すると、「変更確認」メールが受信されます。

![](_page_39_Picture_0.jpeg)

![](_page_39_Picture_71.jpeg)

### ①専用ページにログインし、ホーム画面の「申込履歴」タブをクリックします。

I٩

![](_page_39_Picture_72.jpeg)

### ②研修申込者画面に切り替わった後、キャンセルしたい申込者の「受付番号」をクリッ クします。

![](_page_39_Picture_73.jpeg)

## ③研修申込者詳細画面に切り替わった後、「編集」ボタンをクリックします。

**サイト名**

![](_page_40_Picture_0.jpeg)

![](_page_40_Picture_1.jpeg)

![](_page_40_Picture_47.jpeg)

### ④編集画面が開いたら、「受講ステータス」項目を「キャンセル」に変更します。 ➄「保存」ボタンをクリックします。

![](_page_40_Picture_48.jpeg)

⑥保存が完了すると、「受講ステータス」項目が「キャンセル」に変更された研修申込者一 覧詳細画面へ切り替わります。

![](_page_41_Picture_0.jpeg)

Q返信 Q全員に返信 Q転送 COIM

![](_page_41_Figure_1.jpeg)

2022/02/24 (木) 15:24 企業年金連合会システム Sandbox: 【企年連】研修·セミナーのキャンセル確認について 宛先 C.C. お申込みいただいた以下の連合会研修(セミナー)のキャンセル処理が完了いたしましたのでご連絡いたします。 こちらのメールを以てキャンセルとさせていだきますのでご確認ください。

\*その他のお手続きが必要な場合は、改めてご連絡いたします。

\* このメールは送信専用メールアドレスから配信されています。ご返信いただいてもお答えできませんのでご了承ください。ご不明な点等 ございましたら「 kensyujimukyoku@pfa.or.jp 」にご連絡ください。

#### 【受付番号】

220417

【研修コード】

4112

【研修名】 第3回企業年金運用態勢について

#### 【開催日】

2022/04/05~2022/04/07

#### 【会員番号】

220417

```
【研修コード】
4112
```
【研修名】 第3回企業年金運用態勢について

【開催日】

2022/04/05~2022/04/07

【会員番号】 1123

【受講者名】

年金 花子

【担当者名】 なし

⑦キャンセル完了後、「キャンセル完了」メールが受信されます。

<span id="page-42-0"></span>![](_page_42_Picture_0.jpeg)

# **4. 研修受講~終了まで**

![](_page_43_Picture_0.jpeg)

③研修申込者詳細画面に切り替わった後、「受付用コードはこちら」ボタンをクリックします。

![](_page_43_Picture_2.jpeg)

43 ④QRコードが発行されます。研修参加時に受付へご提示ください。 座席番号は研修開催日の5日前頃に表示されます。スマホでのスクリーンショット保 存や印字される場合には、座席番号が表示されていることを確認してください。

# œ remsion Fund Association<br>企<sub>業年金連合会</sub><br>4.2 動画配信研修サ<u>イトへのアクセス</u>

■専用ページから動画配信研修視聴サイトへアクセスすることができます。 動画配信研修視聴サイトへのアクセスは、以下の手順になります。

![](_page_44_Picture_2.jpeg)

![](_page_44_Picture_80.jpeg)

①専用ページにログインし、ホーム画面の「動画の視聴はこちら」リンクをクリックします。 ※ 視聴方法に関しましては、視聴マニュアルはこちらをご参照ください。

![](_page_44_Picture_81.jpeg)

②動画配信研修視聴サイトへ切り替わります。 ※動画の視聴方法につきましては、専用ページのホーム画面の 「視聴マニュアルはこちら」リンクをクリック後に切り替わるPDFページを参照ください。

# **4.3 修了証(受講証明書)について**

■対面研修の場合、受講証明書は開催当日に配付いたします。 動画配信研修の場合は、動画配信サーバー上で取得いただけます。 ※取得方法に関しましては、視聴マニュアルをご参照ください。

<span id="page-45-0"></span>![](_page_45_Picture_0.jpeg)

# **5. 請求書の発行・入金・返金**

![](_page_46_Picture_0.jpeg)

![](_page_46_Picture_112.jpeg)

■お申込みされた研修について、1人 1 研修ごとの請求書を事務局から メールにて送付いたします。

※対面研修

研修開催日の翌日以降

※動画配信研修

〈お申込み時、配信を開始している動画配信研修〉 ⇒お申込みから5営業日以内にメールいたします。

〈お申込み時、配信を開始していない動画配信研修〉 ⇒配信開始日から5営業日以内にメールいたします。

請求書の内容を確認し、振り込み手続きを行ってください。

![](_page_46_Figure_9.jpeg)

お申込みいただきました研修につきまして、下記のとおり請求いたします。 期日までにお支払いいただきますようお願い申し上げます。 請求書を添付いたしましたので、ご査収ください。

・研修名:第3回企業年金運用態勢について(4112)

・請求金額(税込) : ¥1,320

·支払期日: 2023/03/31

\*このメールは送信専用メールアドレスから配信されています。ご返信いただいてもお答えできませんのでご了承ください。

①請求書が添付されたメールが届きます。 入金期限日までに振り込み手続きを行ってください。 ※請求書のレイアウトの変更はできかねますのでご了承ください。

![](_page_47_Picture_0.jpeg)

■入金状況の確認は以下の手順になります。

![](_page_47_Picture_2.jpeg)

![](_page_47_Picture_51.jpeg)

### ①専用ページにロクインし、ホーム画面の「入金状況」タフをクリックします。

![](_page_47_Picture_52.jpeg)

### ②入金状況の一覧が確認できます。 詳細情報を確認したい場合には、確認したい入金・請求書の請求番号をクリックします。

![](_page_48_Picture_0.jpeg)

![](_page_48_Picture_27.jpeg)

![](_page_48_Picture_28.jpeg)

③入金・請求書の詳細情報が表示されますので、ご確認ください。

![](_page_49_Picture_0.jpeg)

![](_page_49_Figure_1.jpeg)

■お申込みされた研修に対して返金が発生した場合、事務局からお電話等にて ご連絡します。返金先情報は、あらかじめ登録いただくことも可能です。

#### **※標準返金先情報とは**

会員単位で1つの返金先を登録する方法です。「標準返金先情報」を変更すると、同じ会員 に所属する方(企業年金管理士の方含む)の「標準返金先情報」がすべて変更されますので、 ご注意ください。なお、会員以外の方(企業年金管理士の方含む)がこちらにご登録いただい ても差し支えありません。

#### **※別の返金先情報とは**

返金が発生した研修のお申込みに対して、標準返金先情報とは別に、個別に返金先を登録す る方法です。

返金先情報の登録方法は、以下の手順になります。

### **◆標準返金先情報の登録方法**

![](_page_49_Picture_89.jpeg)

### ①専用ページにログインし、ホーム画面の「登録内容」タブをクリックします。

![](_page_49_Picture_90.jpeg)

②「標準返金先情報」のえんぴつマークをクリックし、返金先情報を入力します。 入力が完了したら、「保存」ボタンをクリックします。

![](_page_50_Picture_0.jpeg)

![](_page_50_Picture_1.jpeg)

### ◆**別の返金先情報の登録方法**

![](_page_50_Picture_51.jpeg)

### ①専用ページにログインし、ホーム画面の「入金状況」タブをクリックします。

![](_page_50_Picture_52.jpeg)

### ②入金・請求書画面に切り替わった後、該当研修の請求書番号をクリックします。

![](_page_50_Picture_53.jpeg)

③入金・請求書詳細画面に切り替わった後、「編集」ボタンをクリックします。

![](_page_51_Picture_0.jpeg)

![](_page_51_Picture_1.jpeg)

![](_page_51_Picture_73.jpeg)

※ 「標準返金先情報」は「登録内容」タブから変更できます。変更方法については49ページ を参照ください。 ➄返金先が確認できましたら「返金先確認済みチェック」にチェックを入れます。

⑥「保存」ボタンをクリックします。

![](_page_51_Picture_74.jpeg)

⑦返金先の登録が完了すると、「最終的な返金先情報」に返金先が登録されます。 返金されるまで日数を要する場合がございますので、あらかじめご了承ください。

<span id="page-52-0"></span>![](_page_52_Picture_0.jpeg)

# **6. 企業年金管理士**

研修のお申込みはこちらからは行えません。 マイページ(会員専用/会員以外の方)にログインし、お申込みください。 \*更新研修のお申込みについては、56ページをご参照ください。

■ユーザ情報の変更可能な項目は、以下になります。

![](_page_53_Picture_117.jpeg)

![](_page_53_Picture_118.jpeg)

![](_page_54_Picture_0.jpeg)

■企業年金管理士の方のユーザ情報の変更(登録内容の変更)は、 以下の手順になります。

![](_page_54_Picture_2.jpeg)

![](_page_54_Picture_65.jpeg)

①専用ページにログインし、ホーム画面のお名前に表示された自身のユーザ名をクリックします。

![](_page_54_Picture_66.jpeg)

②こちらの画面(ユーザ詳細画面)に切り替わった後、「編集」ボタンをクリックします。

![](_page_54_Picture_67.jpeg)

※「敬称」項目は選択不要のため、「--なし--」のままで登録してください。 3編集画面が開いたら、対象項目を編集し、「保存」ボタンをクリックします。 54

<span id="page-55-0"></span>![](_page_55_Picture_0.jpeg)

➍

![](_page_55_Picture_38.jpeg)

![](_page_55_Picture_39.jpeg)

![](_page_55_Picture_40.jpeg)

⑤変更完了後、変更完了メールが受信されます。

![](_page_56_Picture_0.jpeg)

![](_page_56_Picture_106.jpeg)

![](_page_57_Picture_0.jpeg)

マイページの登録を完了すると、「動画配信研修の申込みはこちら」ボタンクリック時 に下記画面が表示されます。

![](_page_57_Picture_71.jpeg)

![](_page_57_Picture_72.jpeg)

③申込者情報が表示されます。 ④宛先に使用する住所に✓をつけてください。 ➄「入力内容を確認する」ボタンをクリックします。

![](_page_57_Picture_73.jpeg)

⑥申込者情報に問題がない場合は、「この内容で申し込む」ボタンをクリックします。

![](_page_57_Picture_74.jpeg)

⑦お申込み完了のポップアップが表示され、「OK」をクリックするとお申込み完了です。

![](_page_58_Picture_57.jpeg)

မြာ

![](_page_58_Picture_58.jpeg)

②特典動画視聴サイトへ切り替わります。 ※動画視聴用のID、パスワードにつきましては、事務局からのお知らせ等を参照してください。

![](_page_59_Picture_0.jpeg)

![](_page_59_Picture_1.jpeg)

# ſ٩ **Pension Fund Association**<br>企業年金連合会<br><u>7.1 お問</u>合せ

■各サービスをご利用いただく際にお困りごとや利用方法等に関するご質問は お問合せタブから受け付けております。 お問合せの確認は、以下の手順になります。

![](_page_60_Picture_2.jpeg)

![](_page_60_Picture_68.jpeg)

![](_page_60_Picture_69.jpeg)

②お問合せ画面に切り替わった後、「新規」ボタンをクリックします。

![](_page_60_Picture_70.jpeg)

③新規作成画面が開いたら、お問合せ情報を入力し、「保存」ボタンをクリックします。 ※「 ロ 」マークは入力必須項目です。

![](_page_61_Picture_49.jpeg)

④お問合せの保存が完了すると、こちらの画面へ切り替わります。

## **※留意事項**

・お問合せいただいた内容の趣旨確認のため、事務局から連絡を行う場合が ございます。お問合せ内容入力時にご連絡用メールアドレスの入力をお願いします。

![](_page_61_Picture_50.jpeg)

問合せ受忖元∫Jメールパ安信 事務局からのご連絡をお待ちください。

![](_page_62_Picture_0.jpeg)

➋

■事務局から各種お知らせを掲載いたします。 お知らせの閲覧は、以下の手順になります。

![](_page_62_Picture_2.jpeg)

![](_page_62_Picture_69.jpeg)

①専用ページにログインし、ホーム画面の「お知らせ」に最新のお知らせが表示されます。 お知らせの詳細を閲覧する際は、該当するNoリンクをクリックします。 過去のお知らせを一覧表示する際は、「すべて表示」をクリックします。

![](_page_62_Picture_70.jpeg)

### ②お知らせの詳細画面です。

![](_page_62_Picture_71.jpeg)

![](_page_63_Picture_0.jpeg)

研修申込システム 操作マニュアル

2025年2月12日 第1.12版

無断複製・転載・頒布を禁じます